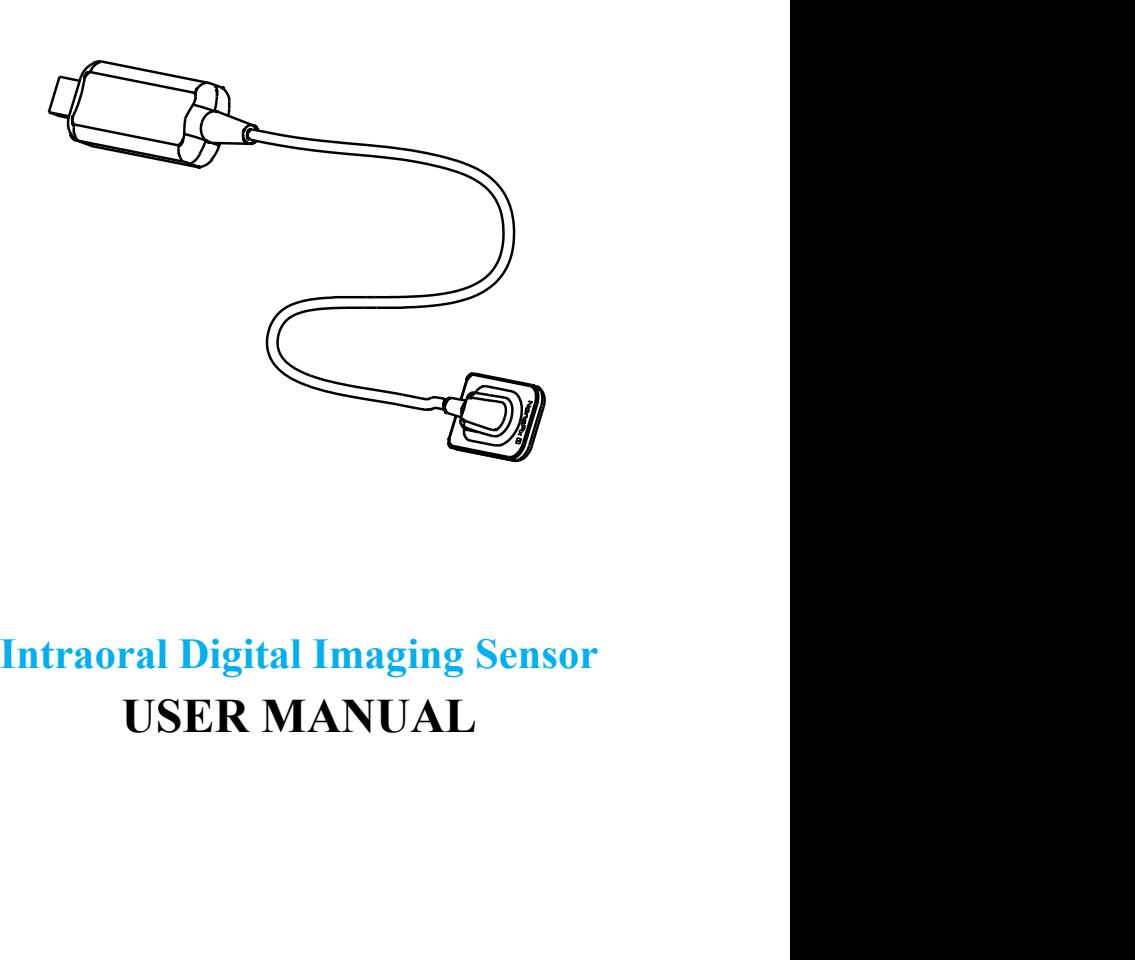

Version: S04 IFU-6935013/S04 Issued: 2020.12.19 Size: 130mmx180mm

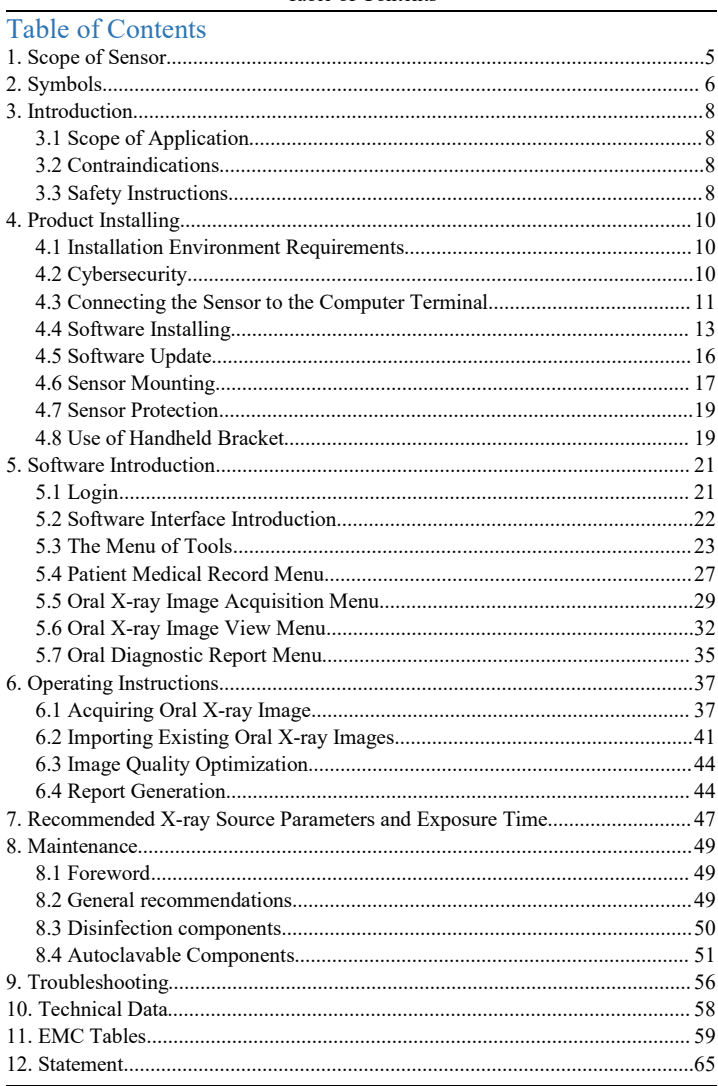

#### Table of Contents

Page 3/66

Table of Contents

# <span id="page-4-0"></span>**1. Scope of Sensor**

- 1. Sensor
- 2. USB Flash Driver
- 3. Sensor Mounting Bracket
- 4. Disposable Sleeve
- 5. USB Extension Cable
- 6. Silicone Protective Cover
- 7. Handheld Bracket (Optional).

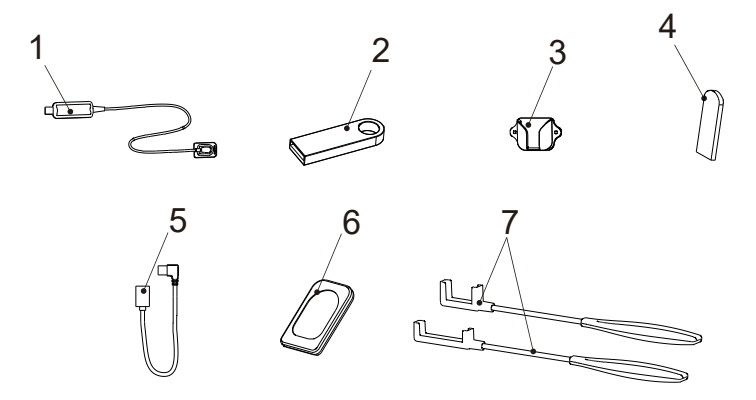

# <span id="page-5-0"></span>**2. Symbols**

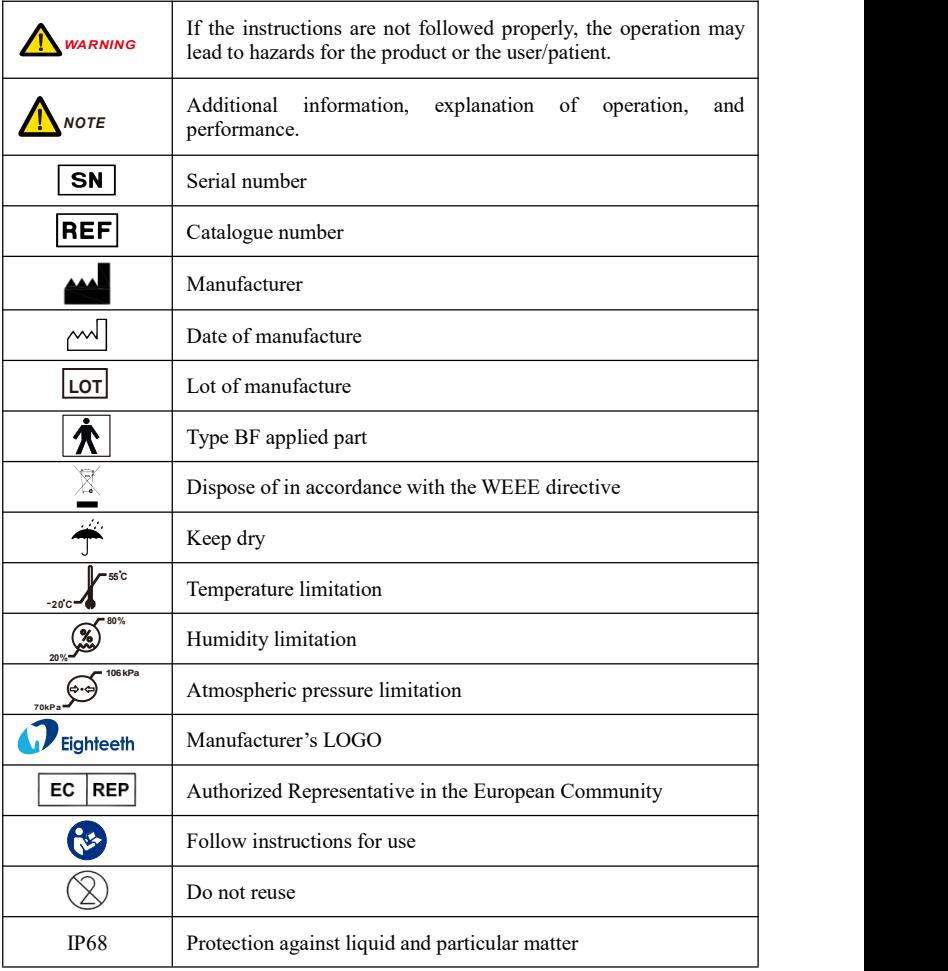

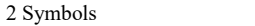

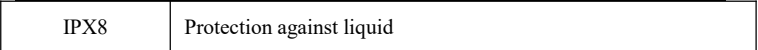

# <span id="page-7-0"></span>**3. Introduction**

## <span id="page-7-1"></span>**3.1 Scope of Application**

NanoPix1/NanoPix2 is intended to collect dental x-ray photons and convert them into electronic impulses that may be stored, viewed, and manipulated for diagnostic use by dentists.

This device must only be used in hospital environments, clinics or dental offices by trained and qualified dental personnel, and not used in the oxygenrich environment.

## <span id="page-7-2"></span>**3.2 Contraindications**

Patients and operators of cardiac pacemakers should use it with caution. Pregnant women are prohibited from using it.

## <span id="page-7-3"></span>**3.3 Safety Instructions**

1. Please read this manual before use.

2. The safety regulations and guidelines of NanoPix1/NanoPix2 must be installed and used following the purposes specified in the manual.

3. Do not use the device when the sensor is damaged.

4. Avoiding liquid entering the device, which could cause short circuit or corrosion.

5. This device must be disconnected from the power supply before cleaning or disinfection.

6. To avoid the cross-infection of patients, a disposable sleeve must be used before placing the sensor in the mouth, and the sleeve must be discarded after use on each patient.

#### 3 Introduction

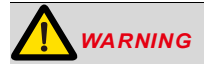

Please read the following warning carefully before using:

1. This device can only be used by people with relevant qualifications and technical approval.

2. The device must not be placed in humid surroundings oranywhere where it can come into contact with any type of liquids.

3. Do not expose the device to direct or indirect heat sources. The device must be operated and stored in a safe environment.

4. The device requires special precautions concerning electromagnetic compatibility (EMC) and must be installed and operated in strict compliance with the EMC information. In particular, do not use the device in the vicinity of fluorescent lamps, radio transmitters, remote controls and do not use this system near the active HF Surgical Equipment in the hospital. Portable RF communications equipment (including peripherals such as antenna cables and external antennas) should be used no closer than 30 cm (12 inches) to any part of the NanoPix1/NanoPix2, including cables specified by the manufacturer. Otherwise, degradation of the performance of this equipment could result.

5. Do not operate or store at high temperatures.

6. If irregularities occur in the device during treatment, switch it off. contact the agency.

7. Never open or repair the device yourself, otherwise, void the warranty.

8. Please use original accessories and install original software.

## <span id="page-9-1"></span><span id="page-9-0"></span>**4.1 Installation Environment Requirements**

Since this product is not equipped with a computer, during the installation of this product, customers need to provide an additional laptop or desktop computer. The specific performance requirements of the computer are as follows:

| <b>CPU</b>         | $\geqslant$ 1.0GHz  |
|--------------------|---------------------|
| Memory             | $\geqslant$ 2GB     |
| Hard Disk          | $\geqslant$ 64GB    |
| Display Resolution | $1024*768$ or above |
| USB ports          | USB2.0 $\geq 1$     |

1. Hardware requirements

2. Operating system requirements

Microsoft Windows 7/8/10 32-bit/64-bit

# <span id="page-9-2"></span>**4.2 Cybersecurity**

**1. Network**: NanoPix only needs to connect to the network when there isa new version update, and there is no need to connect to the network during use. Make sure your Internet connection is stable when upgrading. The new software installation package will be transferred to the nide computer via the tcp/ip protocol. Particularly, please turn on anti-virus software when upgrading to prevent network attacks.

**2. Security Software**: NanoPix supports anti-virus software and/or use of firewall for proper protection against viruses, malware, and intrusions.The security software should be an effective version that can ensure the security of the computer system.

#### **3. Data Interface and Transfer Protocol**: USB2.0

**4. Data Format**: JPEG、PNG、BMP、DICOM、JPG

**5. User Access Control**:

**Account Setting**: NanoPix software adopts account settings when starting, and users can open the software only after entering the correct user name and password.

**Encryption and Binding**: NanoPix is encrypted and bound with Intraoral Digital Imaging Sensor. Only when the license file and sensor calibration file are included, the user can use the software normally.

# <span id="page-10-0"></span>**4.3 Connecting the Sensor to the Computer Terminal.**

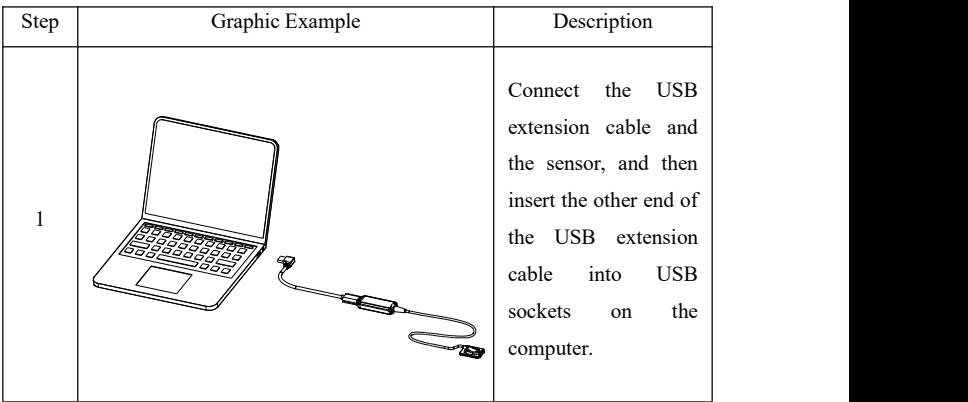

4. Product Installing

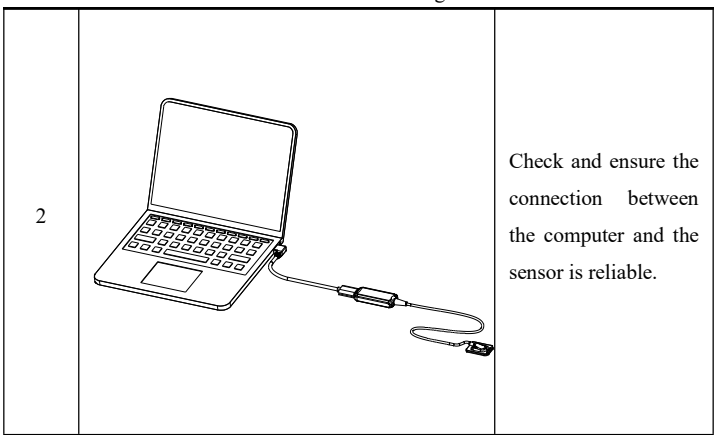

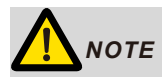

All IT components electrically connected to the NanoPix1/NanoPix2 must confirm to **IEC 60950-1.**

## <span id="page-12-0"></span>**4.4 Software Installing**

Make sure the sensor is connected to the computer terminal before installing the software.

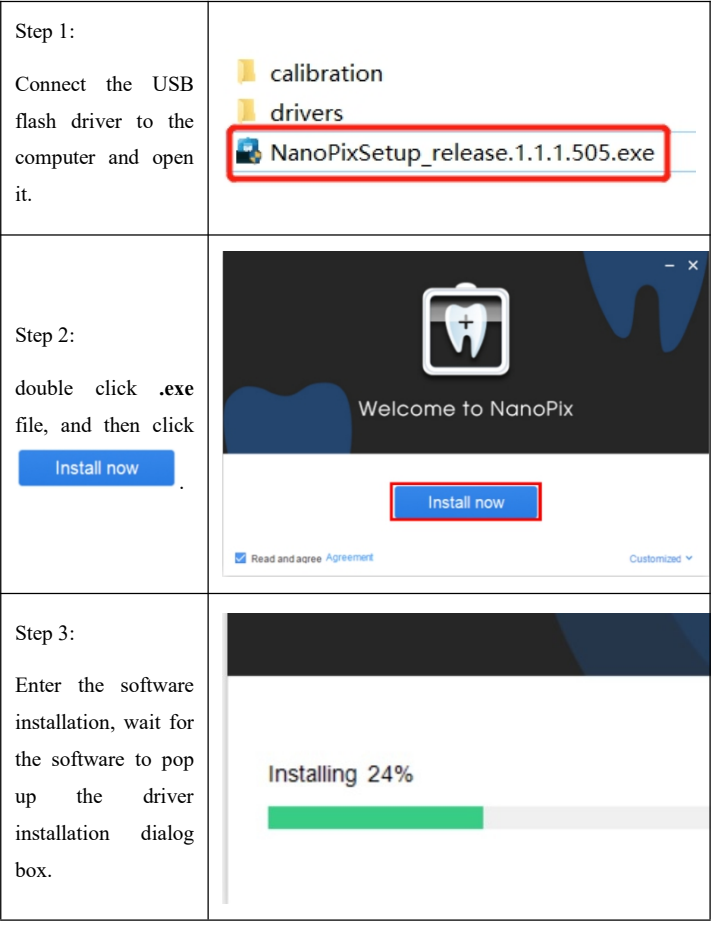

Page 13 / 66

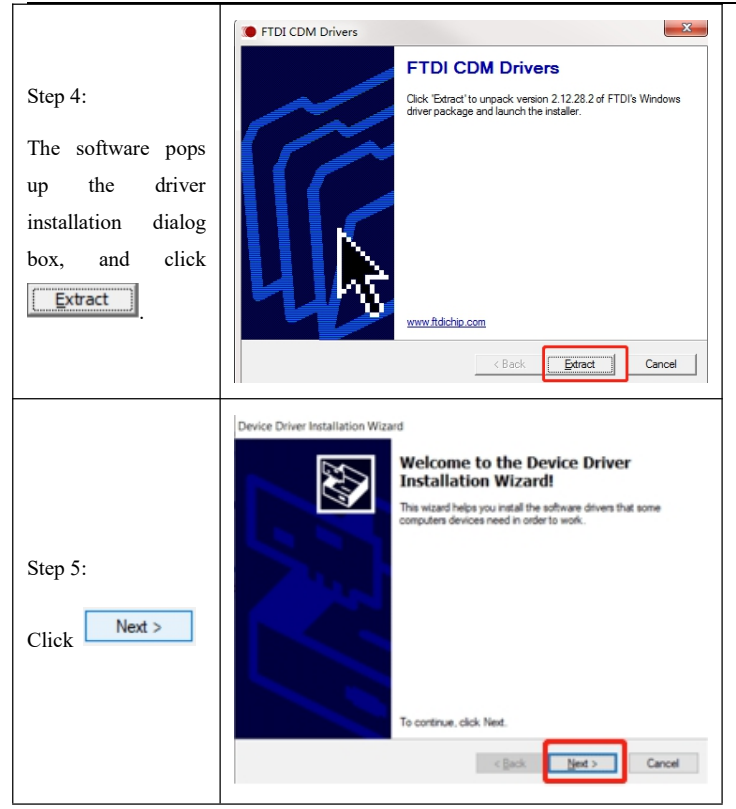

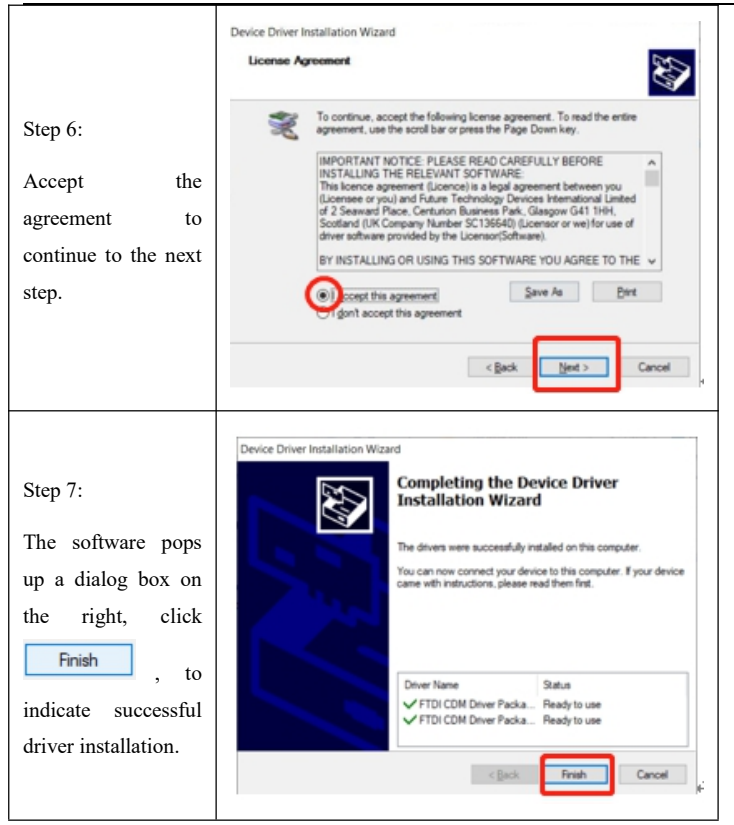

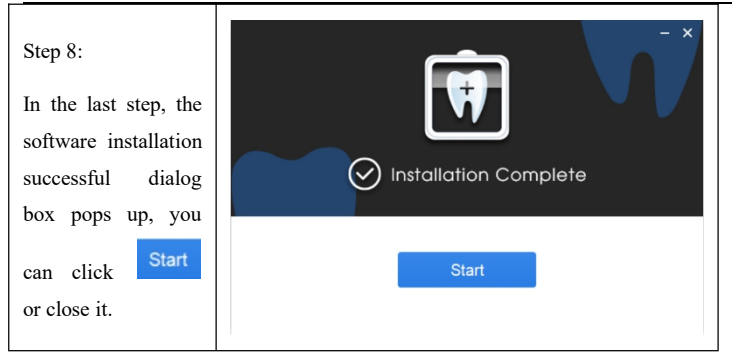

## <span id="page-15-0"></span>**4.5 Software Update**

If there is an update of NanoPix software, the computer terminal will pop up the following dialog box, users could choose to **update** it or ignore it. No network configuration is required and only network connection. If the connection is interrupted during the upgrade process, please reconnect to the Internet to upgrade. The interruption will not cause user data loss. If user really cannot connect to the Internet or upgrade, please contact the supplier, who will contact the manufacturer to solve the problem.

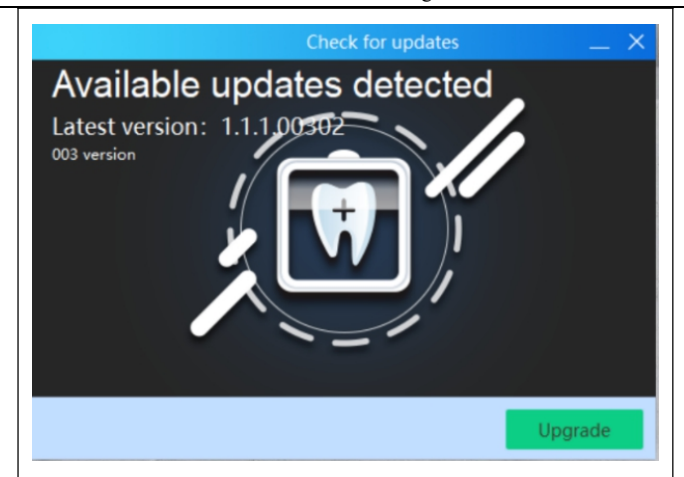

## <span id="page-16-0"></span>**4.6 Sensor Mounting**

It is recommended to use the sensor mounting bracket to place the sensor. The installation method is as follows:

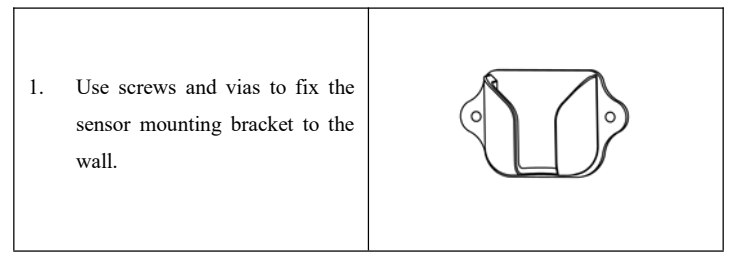

## 4. Product Installing

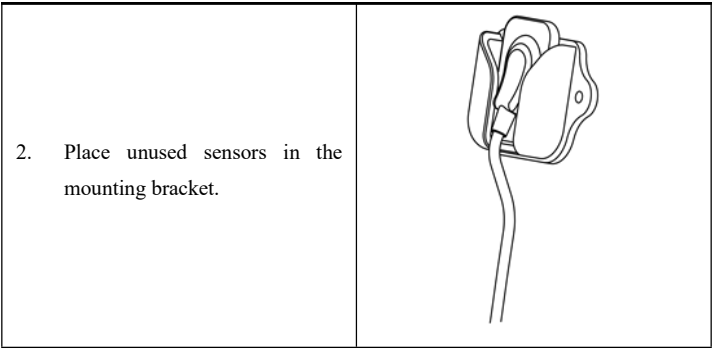

## <span id="page-18-0"></span>**4.7 Sensor Protection**

When the sensor is not in use, it can be wrapped with a silicone protective cover, which has reduced scratches or wears on the sensor receiving board. The sensor silicone protective cover is used as follows:

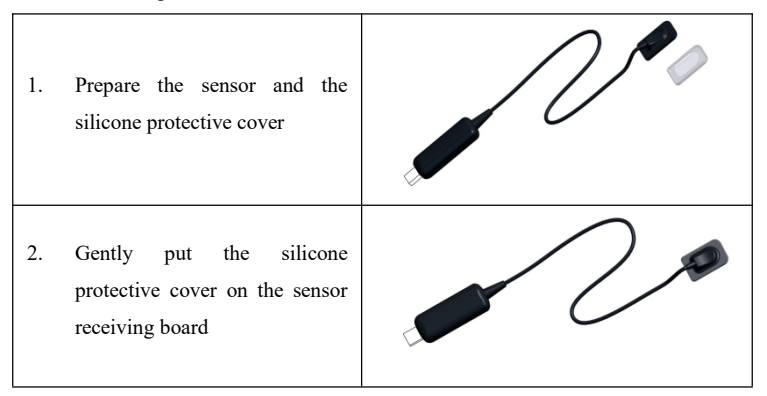

## <span id="page-18-1"></span>**4.8 Use of Handheld Bracket**

When using the Intraoral Digital Imaging Sensor system for intraoral imaging, it is recommended to use the sensor with the handheld bracket. The handheld bracket has **2** types for each model, **A** and **B**.

The use of **handheld bracket A**:

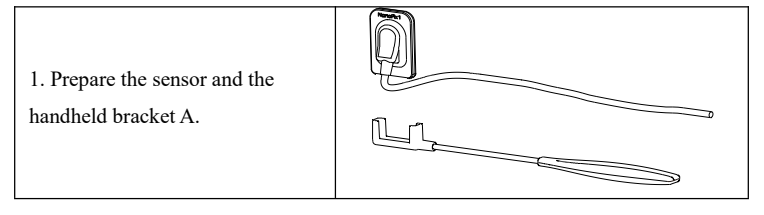

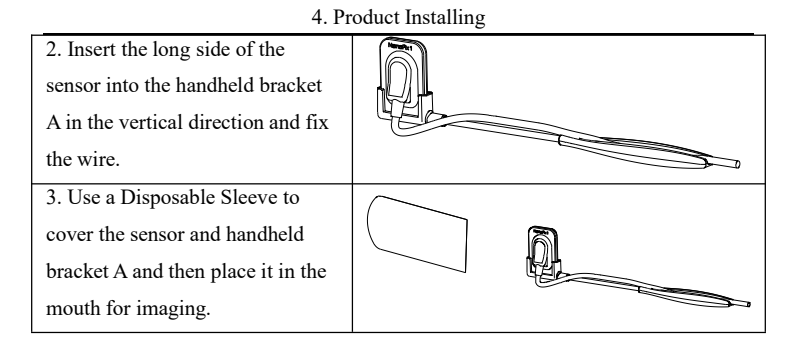

#### The use of **handheld bracket B**:

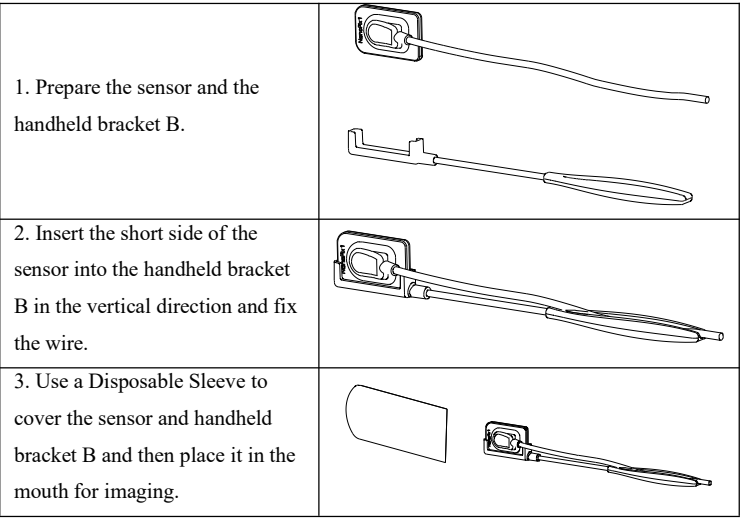

## Page 20 / 66

# <span id="page-20-0"></span>**5. Software Introduction**

# <span id="page-20-1"></span>**5.1 Login**

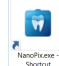

Click the icon  $\left[\frac{N_{\text{boundary}}}{S_{\text{boundary}}} \right]$  on the desktop to start the software, and its startup interface is as shown in the figure below:

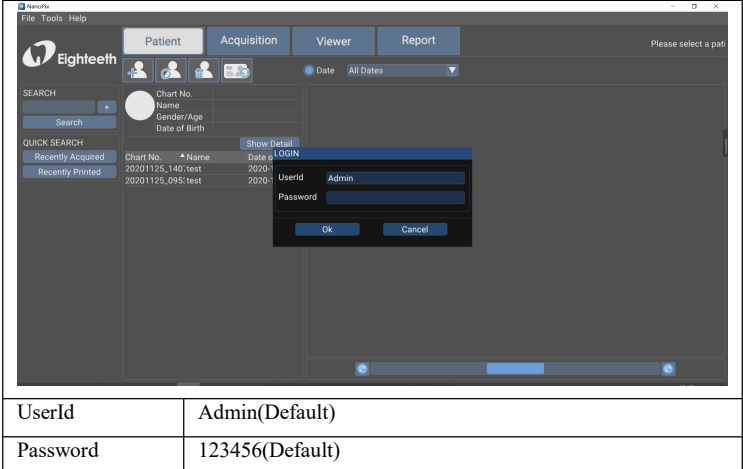

## <span id="page-21-0"></span>**5.2 Software Interface Introduction**

 $\overline{5}$  $6\overline{6}$  $\overline{7}$ 4  $000$ ACQUIS **TION** VIEWER REPORT  $\boldsymbol{\mathcal{P}}$ Eighteeth  $\overline{\mathbf{8}}$  $\overline{9}$ Date of Birth ത  $(n)$  $\mathbf{1}$ **File**: Use to exit.  $\overline{2}$ **Tools**: Use for the basic setting of the software.  $\overline{3}$ **Help**: User guides.  $\overline{4}$ **PATIENT**: Patient Medical Record Menu.  $\overline{5}$ **ACQUISITION**: Oral X-ray Image Acquisition Menu.  $6 \overline{6}$ **VIEWER**: Oral X-ray Image View Menu.  $\overline{7}$ **REPORT**: Oral Diagnostic Report Menu. **SEARCH**: Use for searching for the diagnostic data in the  $\overline{\mathbf{8}}$ software database. When the content of the search box is empty, clicking the search button could display all the diagnostic data in

After completing the user login, the software enters the home page interface:

Page 22 / 66

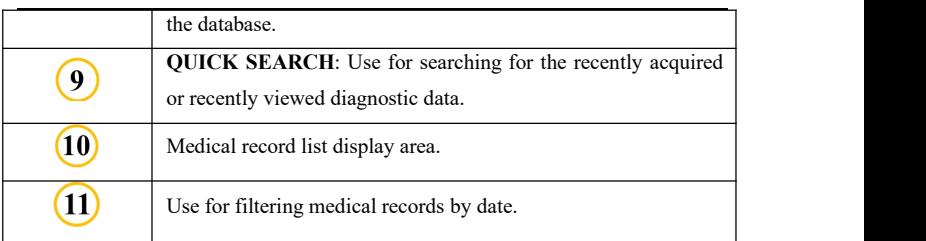

# <span id="page-22-0"></span>**5.3 The Menu of Tools**

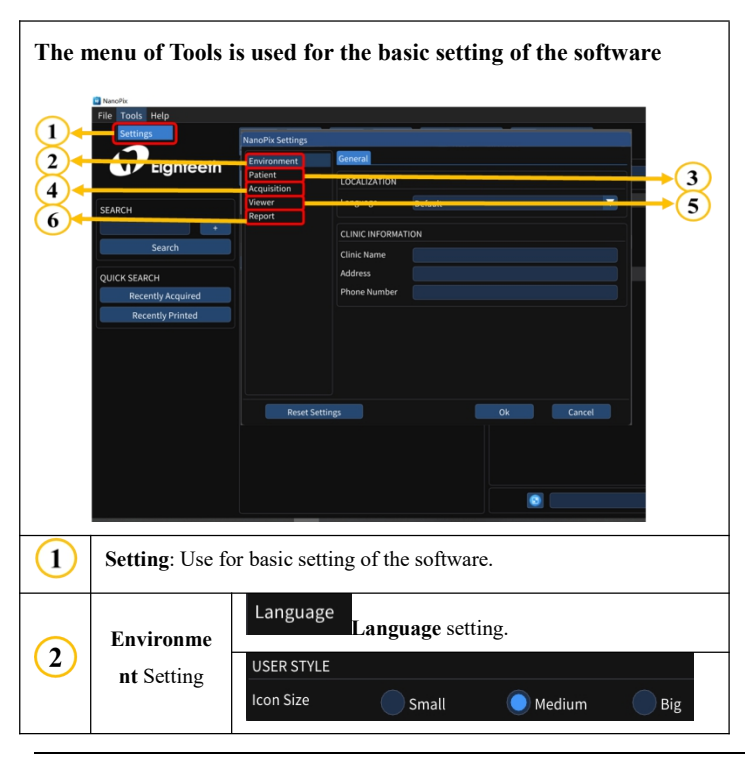

Page 23 / 66

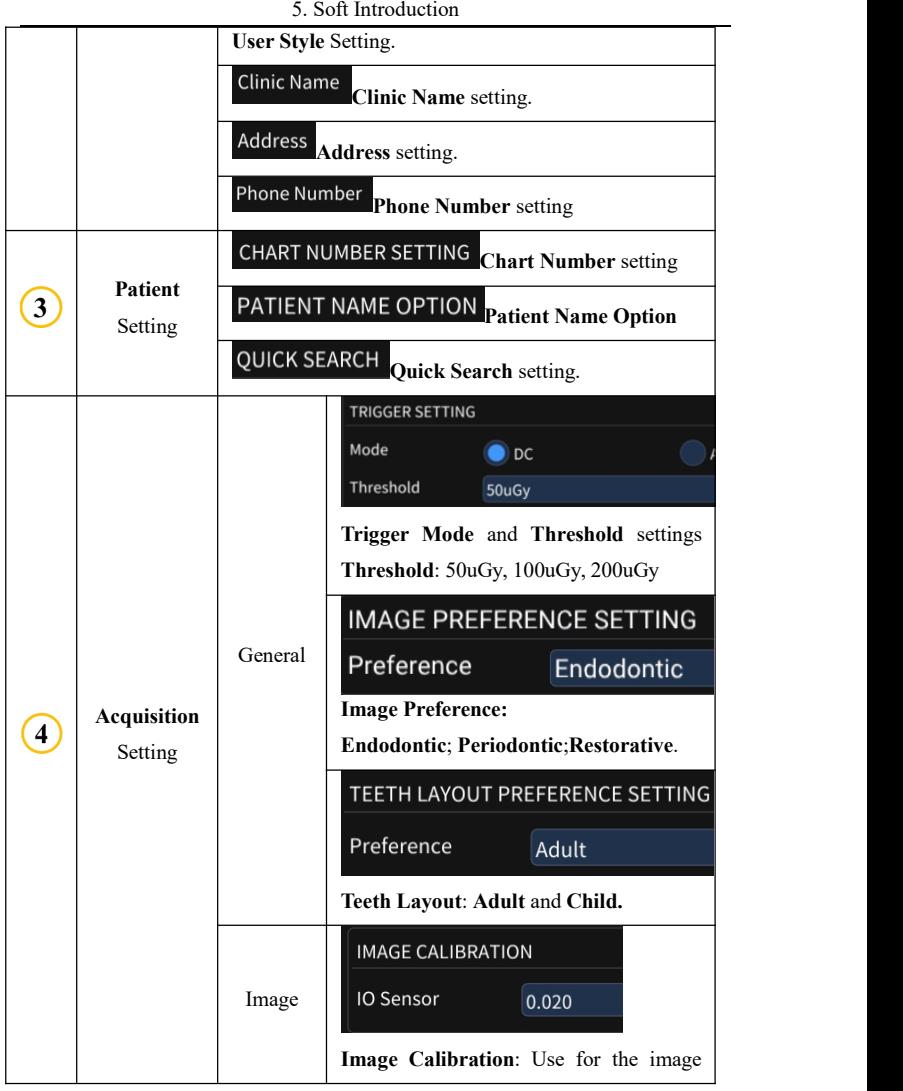

Page 24 / 66

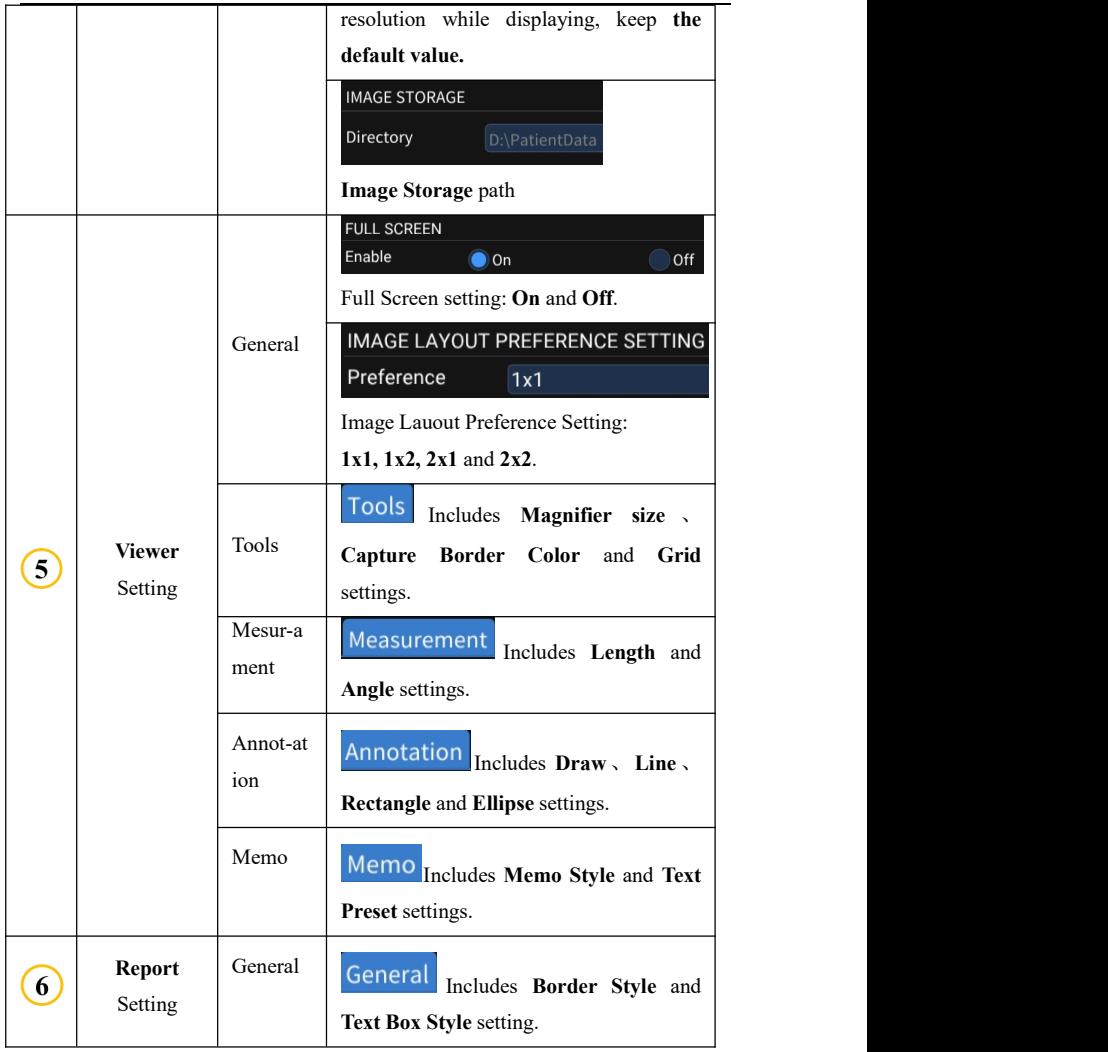

5. Soft Introduction

## 5. Soft Introduction

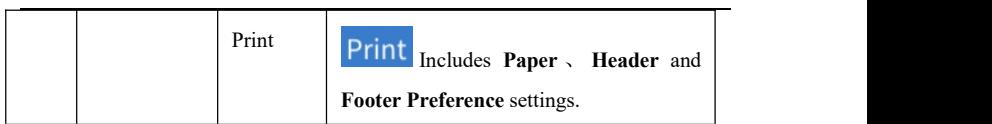

## <span id="page-26-0"></span>**5.4 Patient Medical Record Menu**

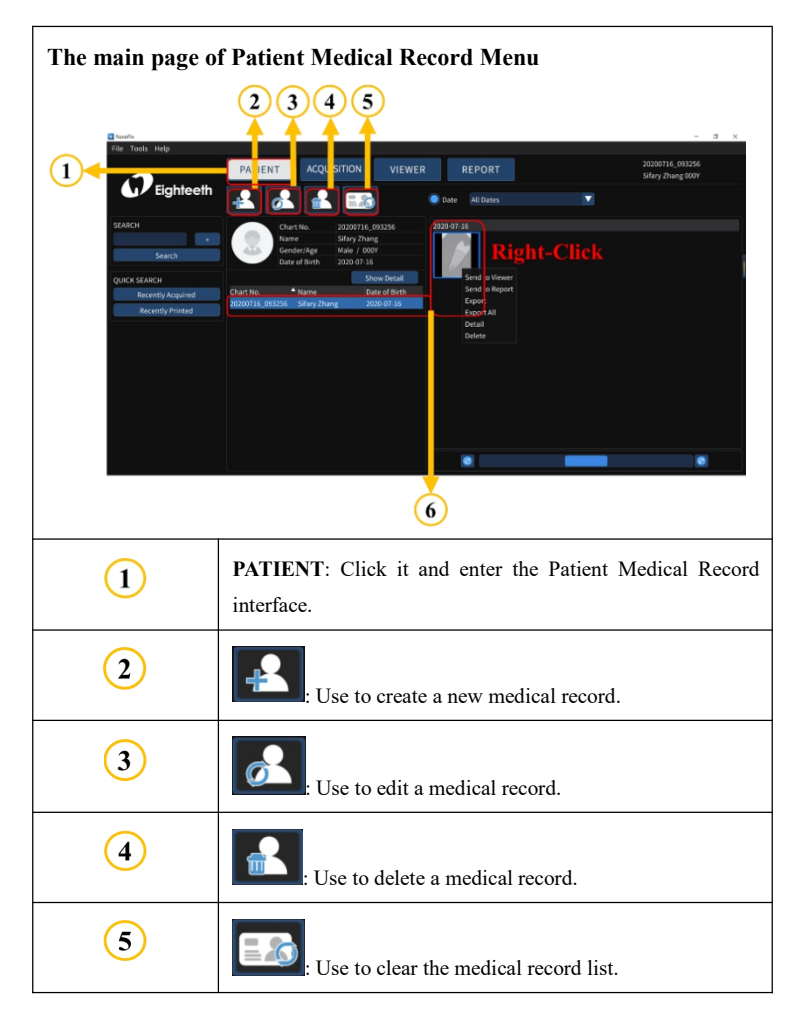

5. Soft Introduction

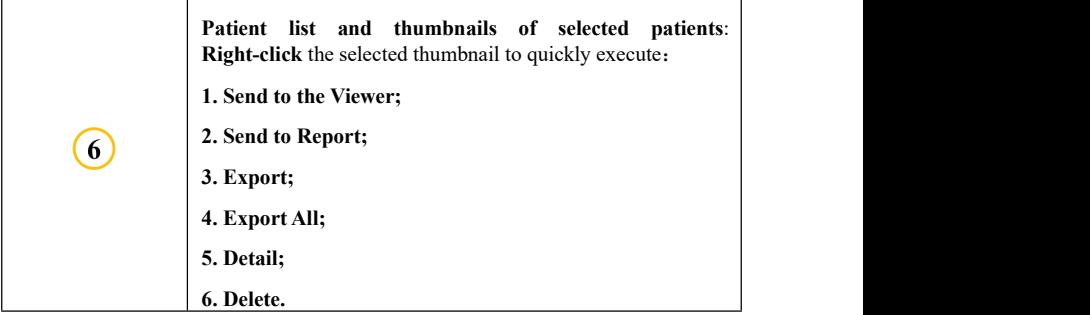

## <span id="page-28-0"></span>**5.5 Oral X-ray Image Acquisition Menu**

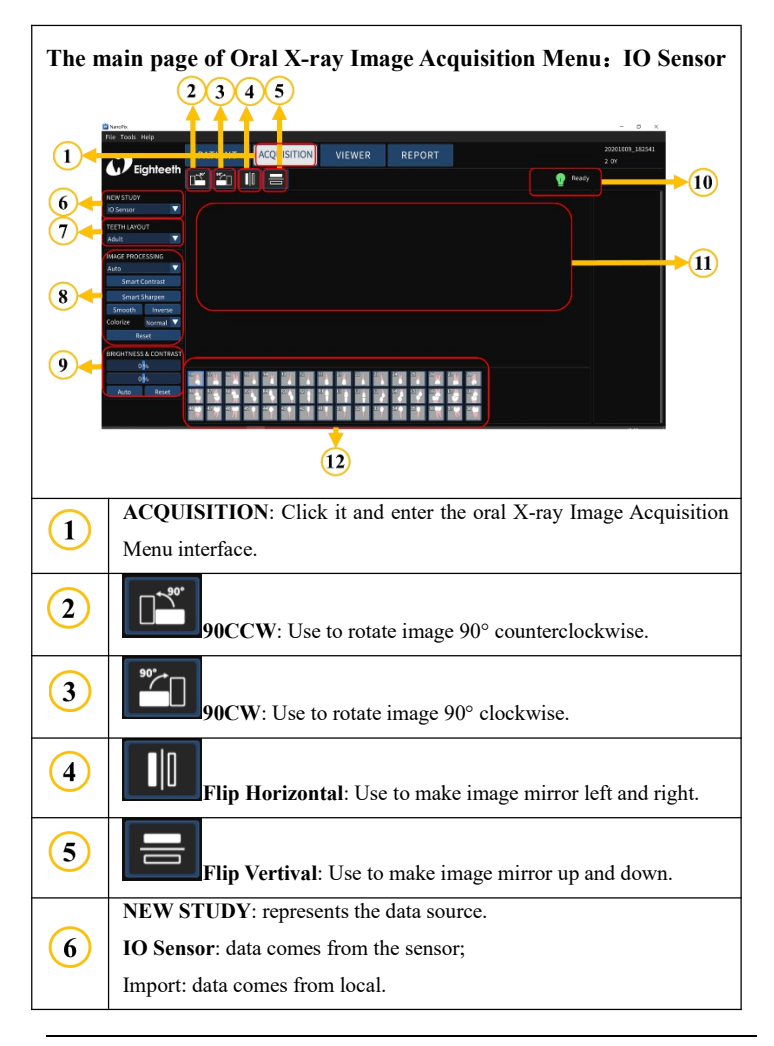

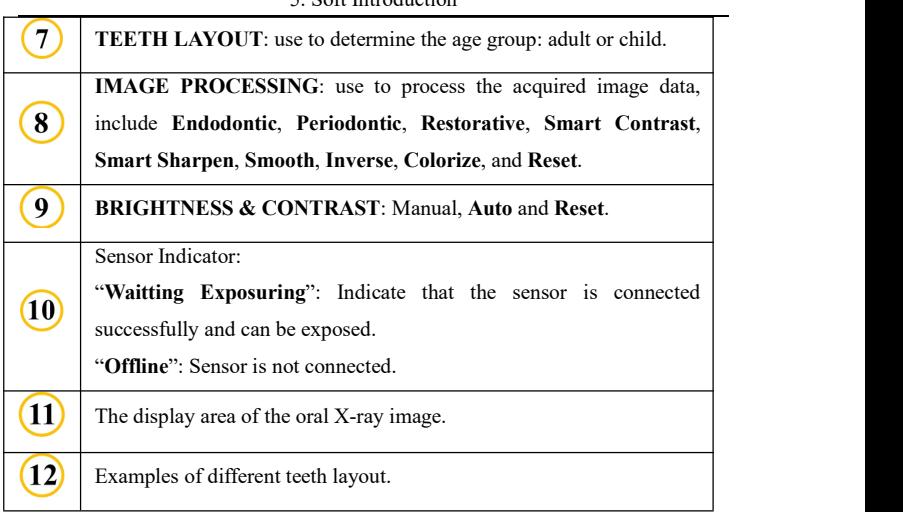

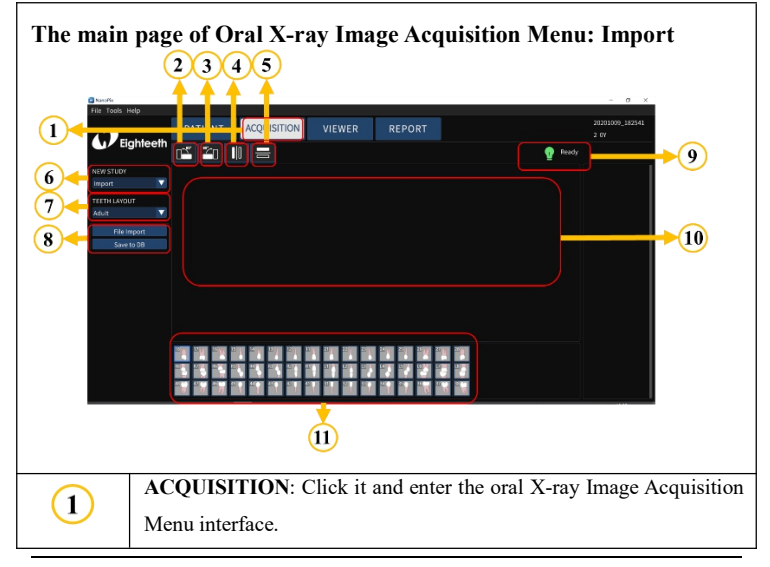

## 5. Soft Introduction

Page 30 / 66

| $\mathbf{2}$            | <b>90CCW</b> : Use to rotate image $90^\circ$ counterclockwise.      |
|-------------------------|----------------------------------------------------------------------|
| 3                       | <b>90CW</b> : Use to rotate image $90^\circ$ clockwise.              |
| $\overline{\mathbf{4}}$ | Flip Horizontal: Use to make image mirror left and right.            |
| $\overline{5}$          | Flip Vertival: Use to make image mirror up and down.                 |
|                         | NEW STUDY: represents the data source.                               |
| 6                       | IO Sensor: data comes from the sensor;                               |
|                         | <b>Import:</b> data comes from local.                                |
| 7                       | <b>TEETH LAYOUT:</b> use to determine the age group: adult or child. |
| 8                       | File Import: import image data from local.                           |
|                         | Save to DB: save image data to the database.                         |
| 9                       | /(No need to care).                                                  |
| (10)                    | The display area of the oral X-ray image.                            |
| 11                      | Examples of different teeth layout.                                  |

5. Soft Introduction

## <span id="page-31-0"></span>**5.6 Oral X-ray Image View Menu**

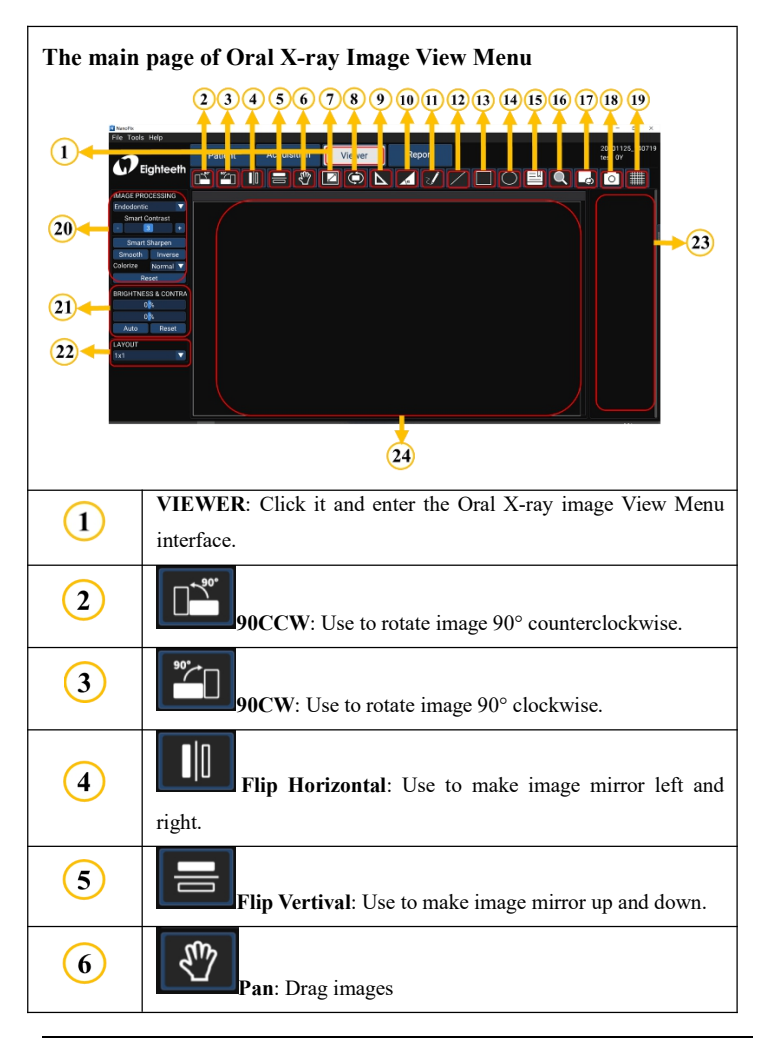

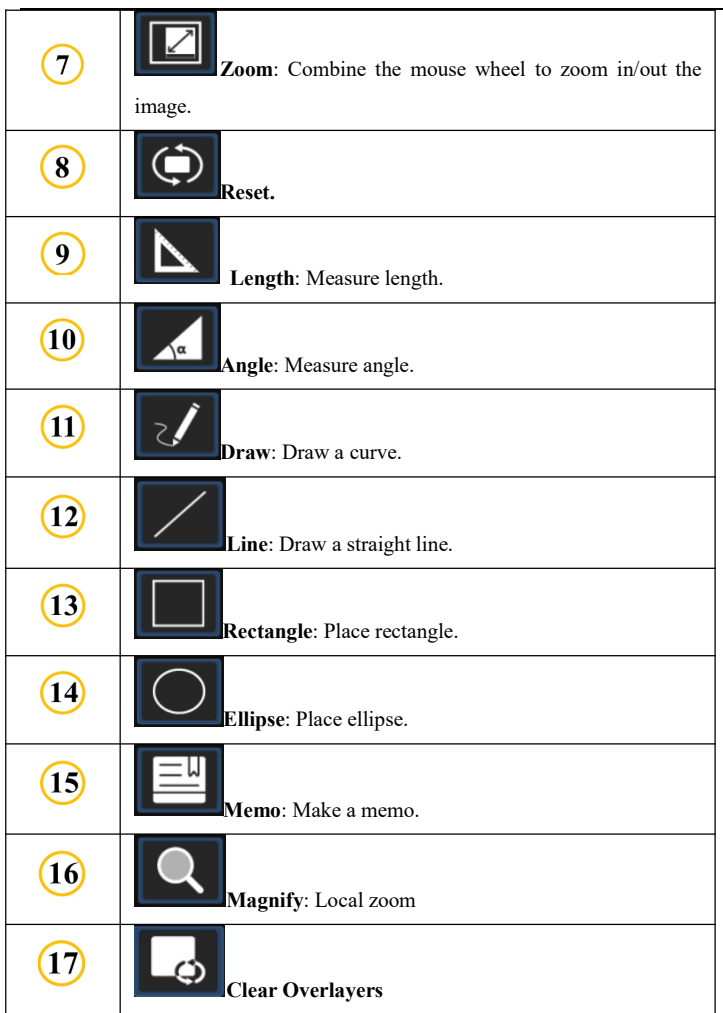

#### 5. Soft Introduction

| <b>18</b> | Capture: Screenshot                                                                                                    |  |
|-----------|----------------------------------------------------------------------------------------------------|--|
| 19        | Grid.                                                                                                    |  |
| 20        | <b>IMAGE PROCESSING</b> : use to process the acquired image data,<br>include Endodontic, Periodontic, Restorative, Smart Contrast,<br>Smart Sharpen, Smooth, Inverse, Colorize, and Reset. |  |
| 21        | <b>BRIGHTNESS &amp; CONTRAST: Manual, Auto and Reset.</b>                                                                                                    |  |
| 22        | <b>LAYOUT:</b> image layout, use to configure the image display.                                                                                                    |  |
| 23        | X-ray image list: Double-click the X-ray image in the list to<br>display it in the display area.                                                                                           |  |
| 24        | The display area of the oral X-ray image.                                                                                                    |  |

5. Soft Introduction

## <span id="page-34-0"></span>**5.7 Oral Diagnostic Report Menu**

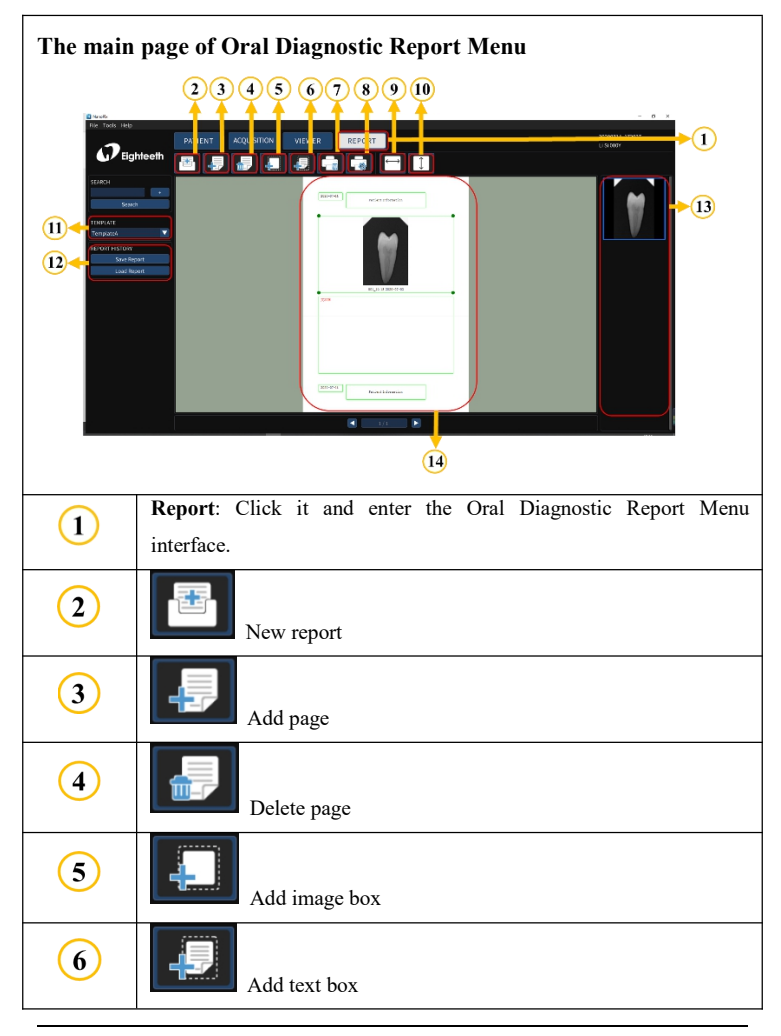

Page 35 / 66

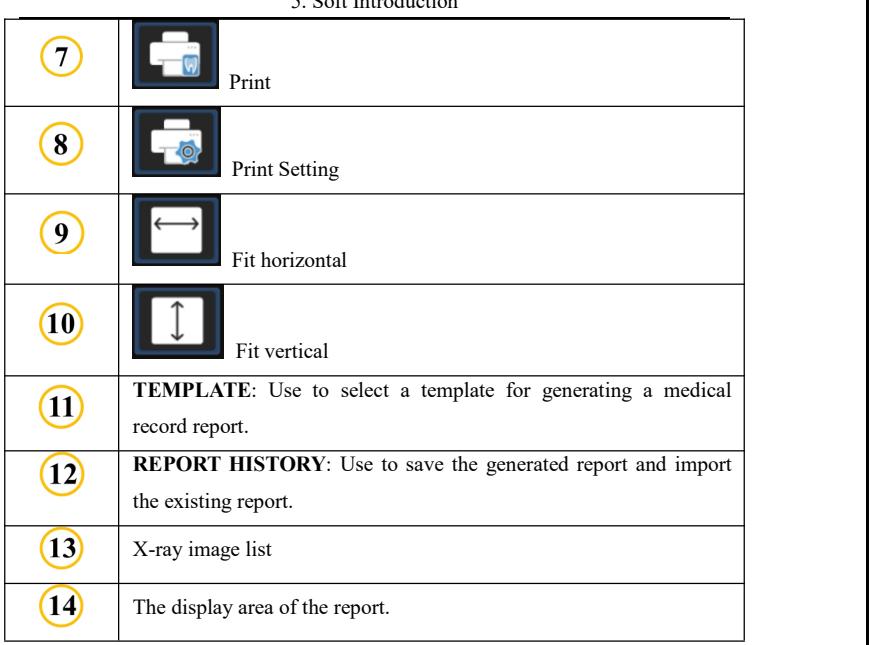

## $5.8$  Soft Introduction

# <span id="page-36-0"></span>**6. Operating Instructions**

# <span id="page-36-1"></span>**6.1 Acquiring Oral X-ray Image**

1. Open NanoPix software.

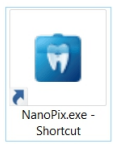

2. Click  $\left[\begin{array}{c|c}\n\text{PATH} \\
\text{PATH}\n\end{array}\right]$ , create a new medical record or select an existing medical record.

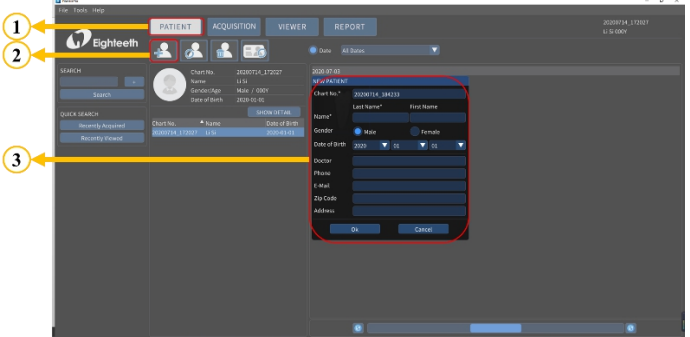

ACQUISITION 3. Click  $\left[\begin{array}{c}\n\text{AUCU} \\
\text{BUCV}\n\end{array}\right]$ , enter the oral X-ray image acquisition interface, and make

sure the sensor is connected successfully( the is ready).

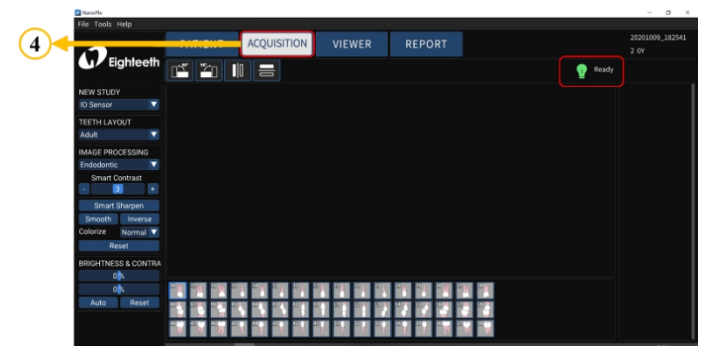

4. Make sure that the **NEW STUDY** is **IO** Sensor **District the V**, and

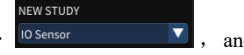

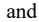

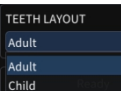

determine the patient's **TEETH LAYOUT** .

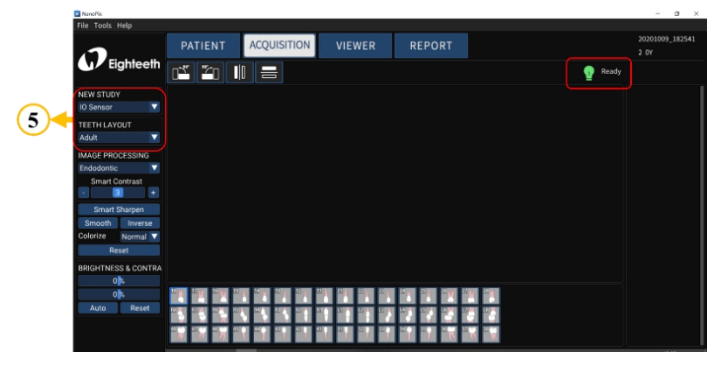

5. Use the handheld bracket to fix the sensor and a Disposable Sleeve to cover the sensor and handheld bracket and then place it in the mouth for imaging. For specific operations, please referto **Chapter 4.8**.

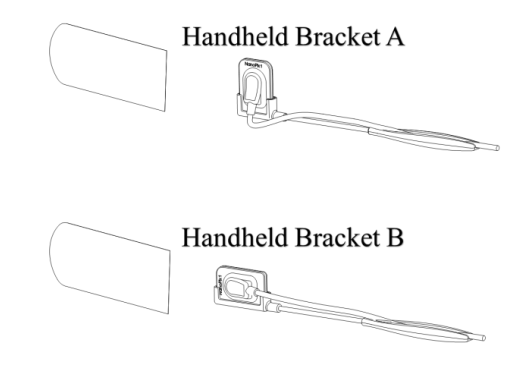

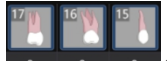

6. Click (**Optional**), place the transmitter of the X-ray generator directly on the receiving surface of the sensor(ensure the receptor of the sensor can efficiently receive X-rays) and Press the exposure button to complete the collection, the interface displays the acquired X-ray image **(Figure A is only for illustration, this product does not include this part).**

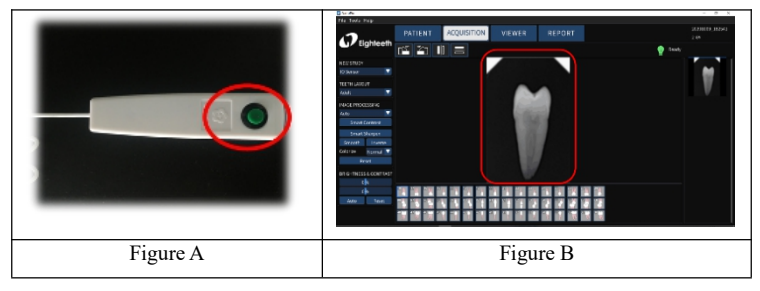

6 Operating Instructions

7. Checks the image quality, if it is not good, adjust the X-ray transmitter parameters(refer to chapter 7), repeat step 5-6.

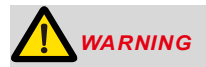

Please read the following warning carefully before using:

1. Before starting the experiment, please keep the sensor receiving board clean and wrap it with a disposable sleeve before putting it in the patient's mouth.

2. Before step 6, make sure that the X-ray transmitter is turned on and the sensor USB terminal is connected to the computer.

3. Before step 6, set the exposure time of the X-ray transmitter according to the actual needs.

## <span id="page-40-0"></span>**6.2 Importing Existing Oral X-ray Images**

1. Open NanoPix software.

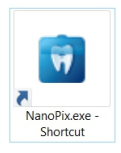

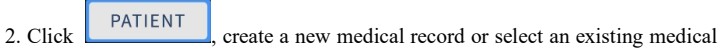

record.

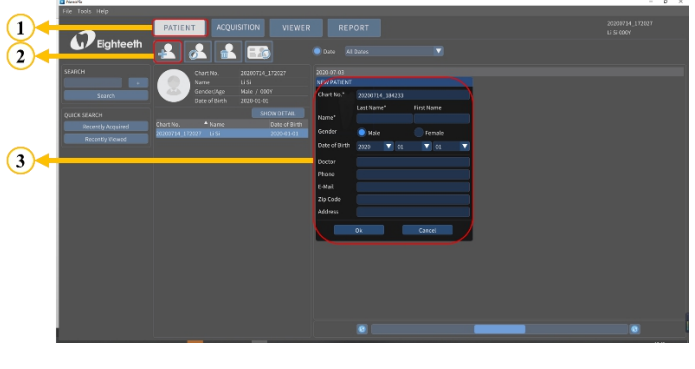

**ACQUISITION** 

 $\overline{3}$ . Click  $\left[\begin{array}{cc} \text{ACQUISTION} \\ \text{enter the oral X-ray image acquisition interface.} \end{array}\right]$ 

### 6 Operating Instructions

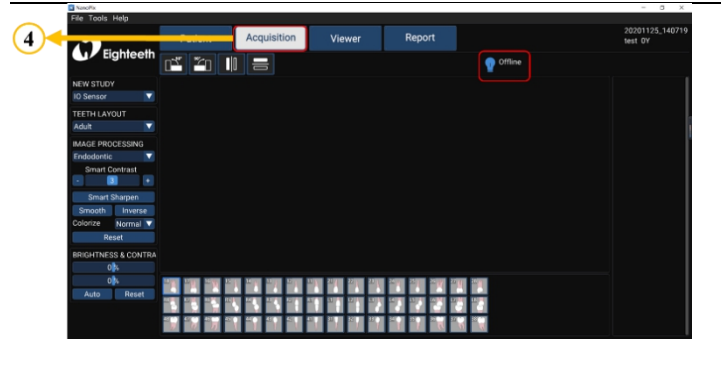

4. Make sure that the **NEW STUDY** is **Import** Import , and click

**NEW STUDY** 

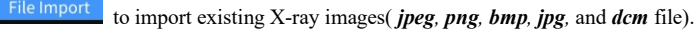

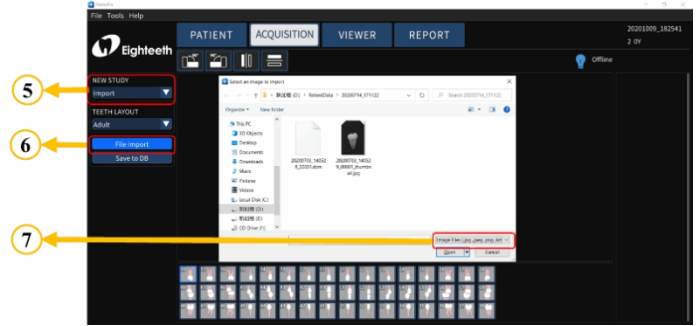

5. Save X-ray images to the database.

#### 6 Operating Instructions

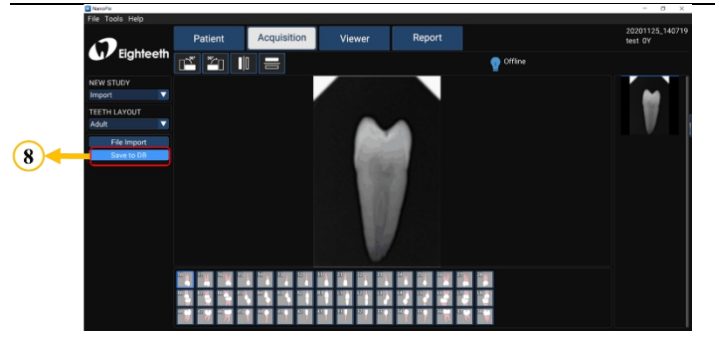

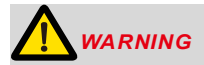

Please read the following warning carefully before using:

Make sure to save the X-ray image to the database after finishing step 4. In other words, make sure to do step 5.

## <span id="page-43-0"></span>**6.3 Image Quality Optimization**

The image quality optimization currently supported by **NanoPix** includes **IMAGE PROCESSING**(Endodontic, Periodontic, Restorative),**Smart Sharpen**, **Smooth**, **Inverse**, **Colorize**, **Reset**, **BRIGHTNESS&CONTRA**(Manual, Auto, Reset). The user can optimize the acquired X-ray image in the

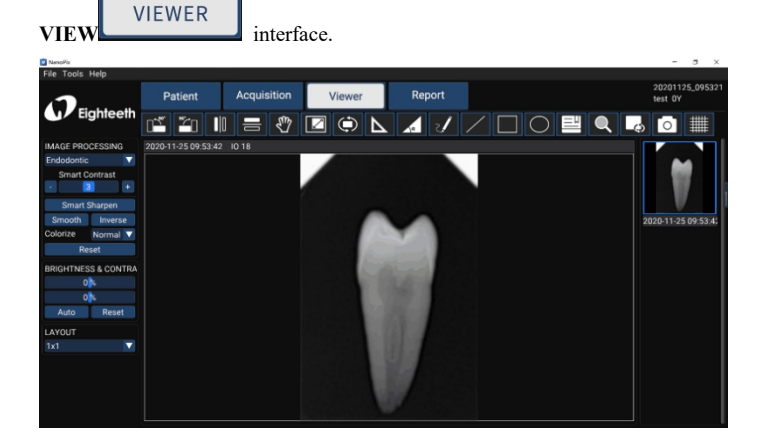

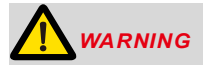

Please read the following warning carefully before using:

Besides the optimization of the software, the image quality is also related to the **Dose** / **Exposure** time. The user can manually adjust the corresponding parameters according to experience or reference manual.

## <span id="page-43-1"></span>**6.4 Report Generation**

1. Obtain oral X-ray image data according to Section 6.1 or Section 6.2, and save the X-ray image to the database.

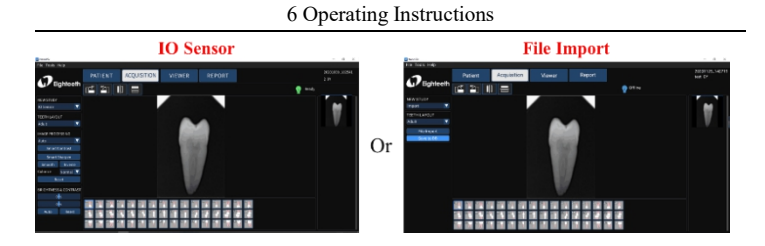

2. Optimize the acquired X-ray images according to section 6.3 (optional).

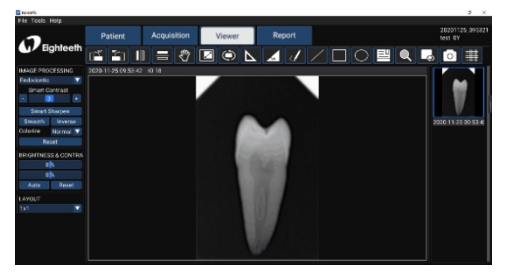

3. Click the **report REPORT** to enter the oral diagnostic report interface, **TEMPLATE** select the report **template <sup>Template A</sup>** ; Select the picture frame and double-click the right X-ray image to fill the image box; Double-click the text box and input the patient's diagnosis results.

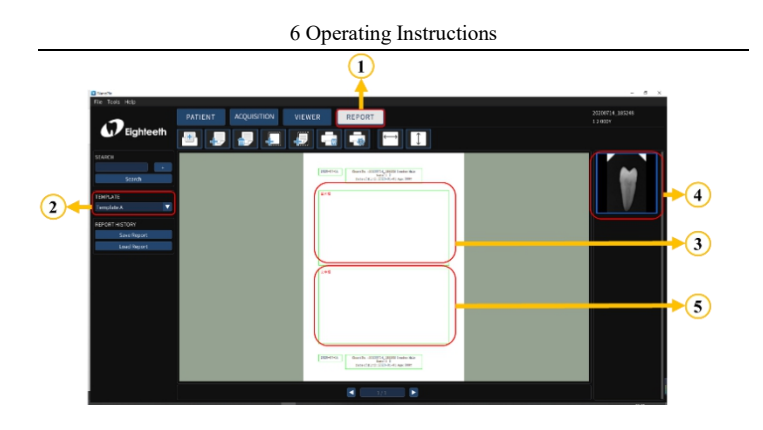

4. According to the actual needs, use the upper toolbar to edit the report, including creating a new report, adding a page, deleting a page, adding an image box, adding text box (optional); Finally, save and print the report.

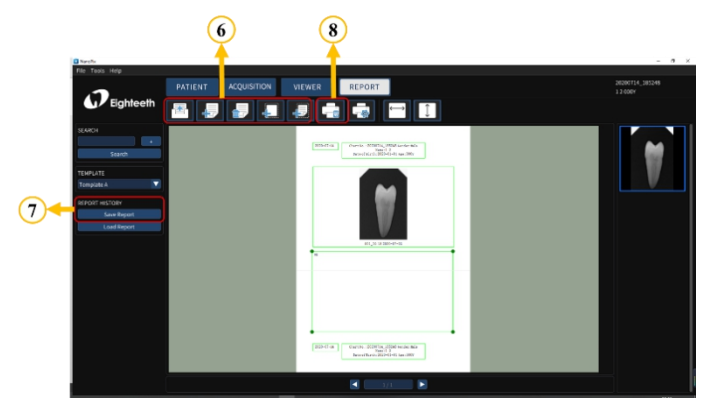

# <span id="page-46-0"></span>**7. Recommended X-ray Source Parameters and Exposure Time**

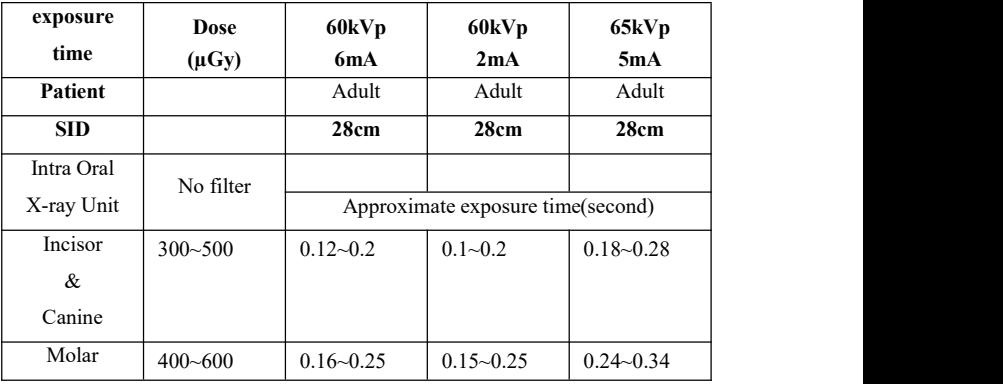

\*SID: Source to X-ray imaging sensor receptor distance.

\*Make sure whether your exposure source is **AC** or **DC**.

\*If your exposure source cannot trigger the sensor, you can modify the exposure trigger threshold through software: **Tools**  $\rightarrow$  **Settings**  $\rightarrow$  **Acquisition**  $\rightarrow$  **Trigger setting**. The operation steps could refer to chapter 5.3. In our test, the exposure source parameter used is **60kV 1mA**, andits corresponding threshold is **50uGy**; if the exposure source you use is **higher** than this parameter, you can set the threshold to **100uGy** or **200uGy** to give ita try; if the exposure source used is **lower** than this parameter, you can set the threshold to **20uGy or 5uGy**. The advantage of this operation is that it can Improve image quality.

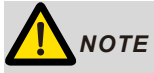

**For larger body types**: increase the exposure time(or Source current) by 25% **For children(5~21age)**: reduce the exposure time(or Source current) by 20% **For edentulous patients**: reduce the exposure time(or Source current) by 20%. 7 Recommended X-ray Source Parameters and Exposure Time

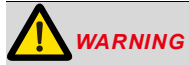

1. Since the X-ray exposure condition can be changed depending on the age, gender, and bone density of the patient, in the case of Pediatric, X-ray exposure condition can be changed by the expert's judgment.

2. For X-ray protection: All X-ray equipment for Dental Intra-oral Radiography used with NanoPix1/NanoPix2 must conform to IEC 60601-2-65:2012. The rules for dental radiography still apply to digital X-ray systems. Please continue to use protection for your patients. As a clinician, clear the immediate area when exposing the sensor.

# <span id="page-48-0"></span>**8. Maintenance**

## <span id="page-48-1"></span>**8.1 Foreword**

For hygiene and sanitary safety purpose, the sensor must be cleaned and disinfected even if the disposable sleeve is used. The silicone protective cover and handheld bracket can be steam sterilized, and they should be cleaned, disinfected and sterilized before each usage to prevent any contamination. This concerns the first use as well as the subsequent uses. Comply with your national guidelines, standards and requirements for cleaning, disinfection and sterilization.

Reprocessing procedures have only limited implications to this dental instrument. The limitation of the numbers of reprocessing procedures is therefore determined by the function / wear of the device. From the processing side there is no maximum number of allowable reprocessing. The device should no longer be reused in case of signs of material degradation.

In case of damage, the device should be reprocessed before sending back to the manufacturer for repair.

## <span id="page-48-2"></span>**8.2 General recommendations**

- The user is responsible for the sterility of the product for the first cycle and each further usage as well as for the usage of damaged or dirty instruments, where applicable after sterility.
- For your own safety, please wear personal protective equipment (gloves, safety glasses, etc.).
- Use only a disinfecting solution which is approved for its efficacy (VAH/DGHM-listing, CE marking, and FDA approval) and in accordance with the DFU of the disinfecting solution manufacturer.
- The water quality has to be convenient to the local regulations especially for the last rinsing step or with a washer-disinfector.
- Thoroughly clean and wash the sterilizable components before autoclaving.

Do not use bleach or chloride disinfectant materials.

## <span id="page-49-0"></span>**8.3 Disinfection components**

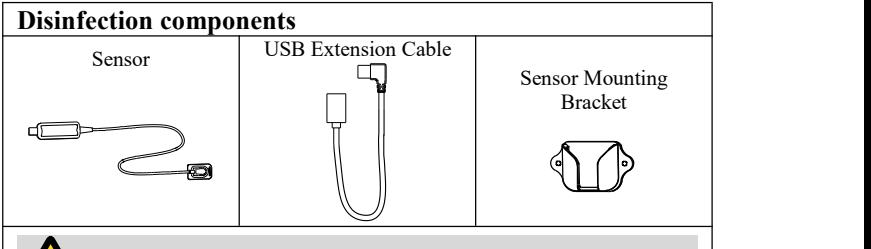

## *WARNING*

Before first use, after each use and whenever there is a risk of contamination, disinfect the above components.

## **Reprocessing Instructions**

#### **Preparation before cleaning:**

Immediately after using, remove the used disposable sleeve. Disconnect all

plug connections. Put the sensor and USB Extension Cable in container for transportation.

# *WARNING*

Make sure that used sleeves are disposed of as infected waste which is potentially biologically hazardous.

### **Transportation:**

Safe storage and transportation to the reprocessing area to avoid any damage

and contamination to the environment.

Cleaning and Disinfection:

1. Clean the sensor, USB extension cable and mounting bracket surface with a

cloth moistened in mild soapy water. After this, dry the components completely

with a clean lint-free cloth.

2. Wipe off the sensor, USB extension cable and mounting bracket surface with a cloth soaked in isopropyl alcohol (70%) to disinfect them completely and thoroughly at least twice. Carefully follow the disinfecting solution manufacturer's recommended contact time.

3. Remove any chemical residues by wiping the components clean and dry with a sterile cloth.

# *NOTE*

1. Do not use disinfectants other than isopropyl alcohol (70%) for disinfection.

2. Make sure no liquid penetrates the sensor through the USB cable or connectors, otherwise, it will damage the internal parts.

3. When cleaning the cable, hold the sensor with one hand and wipe with the other hand from the sensor receiving board to the sensor USB connector. Do not pull on the insulation of the cable.

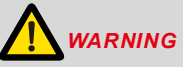

1. Do not disinfect the sensor in an autoclave or other sterilization container.

2. Do not soak or immerse any part of the sensor in liquid.

**Storage:**

Store the components in a clean and dry place for the next treatment.

# <span id="page-50-0"></span>**8.4 Autoclavable Components**

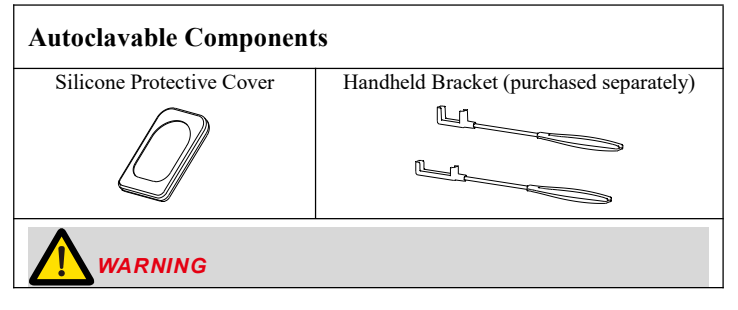

8 Maintenance

1. Only the above components can be autoclaved.

2. Before first use and after each use, sterilize the above components.

## **Reprocessing Instructions**

## **Preparation at the Point of Use:**

1. Disconnect the silicone protective cover and handheld bracket before cleaning. Remove gross contaminations from the components with code water (<40°C) immediately after use. Don't use a fixating detergent or hot water  $(>=40^{\circ}C)$  as this can cause the fixation of residuals which may influence the result of the reprocessing process.

2. Store the instruments in a humid surrounding.

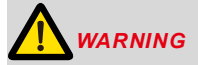

Do not submerge the components or wipe them with any of the following functional water (acidic electrolyzed water, strong alkaline solution, or ozone water), medical agents (glutaral, etc.), or any other special types of water or commercial cleaning liquids. Such liquids may result in metal corrosion and adhesion of the residual medical agents to the components.

## **Transportation:**

Safe storage and transportation to the reprocessing area to avoid any damage

and contamination to the environment.

## **Preparation for Decontamination:**

The devices must be reprocessed in a disassembled state.

*WARNING*

Observe suitable personal protective measures.

#### **Pre-Cleaning:**

Do a manual pre-cleaning, until the components are visually clean. Submerge

the components in a cleaning solution. Clean the surfaces with a soft bristol

brush.

**Cleaning:**

Regarding cleaning/disinfection, rinsing and drying, it is to distinguish between manual and automated reprocessing methods. Preference is to be given to automated reprocessing methods, especially due to the better standardizing potential and industrial safety.

Automated Cleaning:

Carefully put the components into the washer-disinfector on a tray and set the parameters as follows, then start the program:

- 4 min pre-washing with cold water  $(\leq 40^{\circ}C)$ ;
- emptying
- 5 min washing with a mild alkaline cleaner at 55°C;
- emptying
- 3 min neutralising with warm water  $(>\!\!40^{\circ}\mathrm{C});$
- emptying
- 5 min intermediate rinsing with warm water  $(>=40^{\circ}C)$ ;
- emptying

*The automated cleaning processes have been validated by using 0.5% neodisher MediClean forte (Dr. Weigert).*

Note Acc. to EN ISO 17664 no manual reprocessing methods are required for these devices. If a manual reprocessing method has to be used, please validate it prior to use.

# *WARNING*

1. Use only approved washer-disinfectors according to EN ISO 15883, maintain and calibrate it regularly.

2. Follow instructions and observe concentrations given by the manufacturer (see general recommendations).

#### **Disinfection:**

Automated Thermal Disinfection in washer/disinfector under consideration of national requirements in regards to A0 value (see EN ISO 15883).

A disinfection cycle of 5 min disinfection at 93°C has been validated for the

device to achieve an A0 value of 3000.

After manual cleaning, the instruments should be automated disinfected or

#### 8 Maintenance

sterilized immediately. A manual disinfection is not recommended.

#### **Drying:**

Automated Drying:

Drying the components through drying cycle of washer/disinfector. If needed, additional manual drying can be performed through lint free towel. Insufflate cavities of instruments by using sterile compressed air.

**Functional Testing, Maintenance:**

Visual inspection for cleanliness of the components and reassembling. Functional testing according to instructions of use. If necessary, perform reprocessing process again until component is visibly clean.

#### **Packaging:**

Pack the instruments in an appropriate packaging material for sterilization.

# *WARNING*

- Check the validity period of pouch given by the manufacturer to determine the shelf life.
- Use pouches which resist to a temperature up to 141℃ and in accordance with EN ISO 11607.

### **Sterilization:**

Sterilization of components by applying a fractionated pre-vacuum steam sterilization process (according to EN 285/EN 13060/EN ISO 17665) under consideration of the respective country requirements.

Minimum requirements: 5 min at 134 °C

Maximum sterilization temperature: 137°C

Drying time: at least 8min.

# *WARNING*

- Use only approved autoclave devices according to EN 13060 or EN 285.
- Use a validated sterilization procedure according to EN ISO 17665.
- Respect the maintenance procedure of the autoclave device given by the manufacturer.

8 Maintenance

- Use only this recommended sterilization procedure.
- Control the efficiency (packaging integrity, no humidity, color change of sterilization indicators, physicochemical integrators, digital records of cycles parameters).
	- Waiting for cooling before touching.

#### **Storage:**

Storage of sterilized components in a dry, clean and dust free environment at modest temperatures, refer to label and instructions for use.

# *WARNING*

- Sterility cannot be guaranteed if packaging is open, damaged or wet.
- Check the packaging before using it (packaging integrity, no humidity and validity period).

### **Reprocessing validation study information:**

The above-mentioned reprocessing process (cleaning, disinfection, sterilization) has been successfully validated. Refer to test reports:

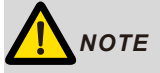

The instructions provided above have been validated by the manufacturer of the medical device as being capable of preparing a medical device for reuse. It remains the responsibility of the processor to ensure that the processing, as actually performed using equipment, materials and personnel in the processing facility, achieves the desired result. This requires verification and/or validation and routine monitoring of the process. Likewise, any deviation by the processor from the instructions provided should be properly evaluated for effectiveness and potential adverse consequences.

# <span id="page-55-0"></span>**9. Troubleshooting**

When a problem or malfunction occurs, please check the machine with the table below before contacting the dealer to quickly eliminate common problems or malfunctions. If the problem or malfunction is not solved, please contact the dealer.

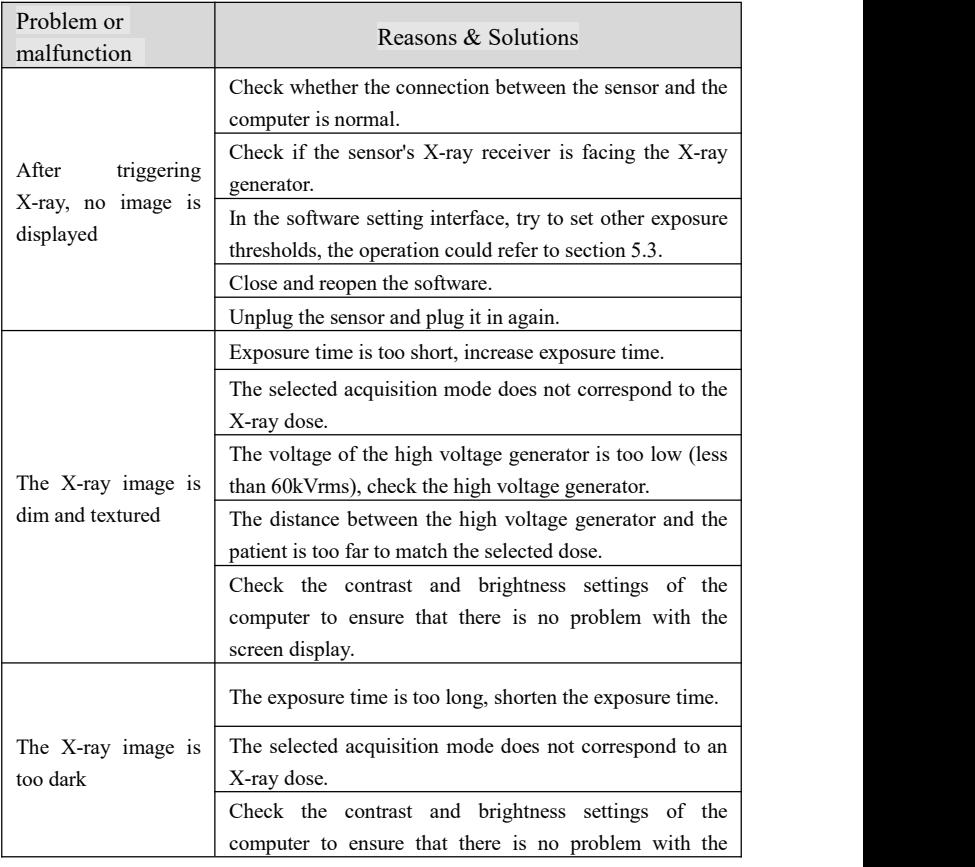

|                               | screen display.                                                     |  |
|-------------------------------|---------------------------------------------------------------------|--|
| The X-ray image is<br>blurred | The patient moves during exposure.                                  |  |
|                               | The head of the generator is unstable.                              |  |
| The image is white            | The receiver of the sensor is not in the X-ray direction.           |  |
|                               | Insufficient X-ray dose.                                            |  |
|                               | The sensor is not connected or improperly connected.                |  |
|                               | Check the high-voltage generator to ensure that it emits<br>X-rays. |  |
|                               |                                                                     |  |

9 Troubleshooting

# <span id="page-57-0"></span>**10. Technical Data**

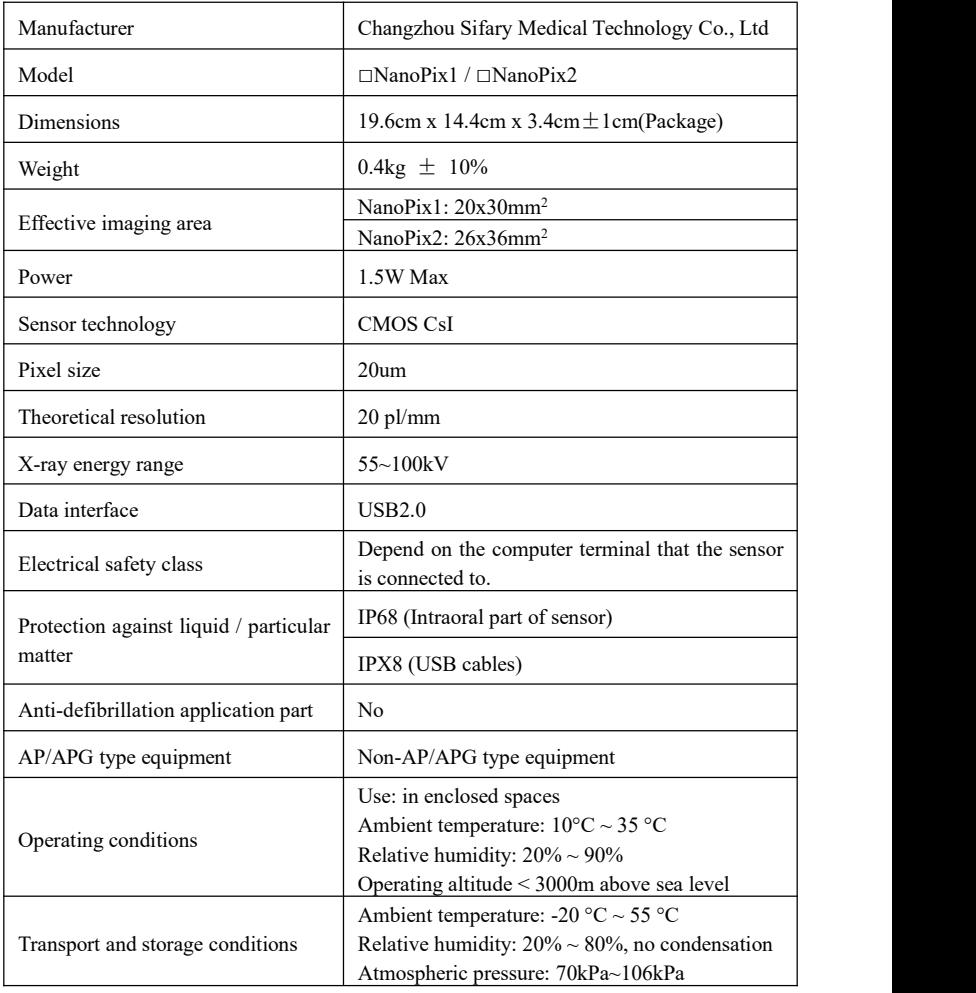

Page 58 / 66

# <span id="page-58-0"></span>**11. EMC Tables**

#### **Guidance and manufacturer's declaration – electromagnetic emissions**

The **NanoPix1/NanoPix2** is intended for use in the electromagnetic environment specified below. The customer or the user of the **NanoPix1/NanoPix2** should assure that it is used in such an environment.

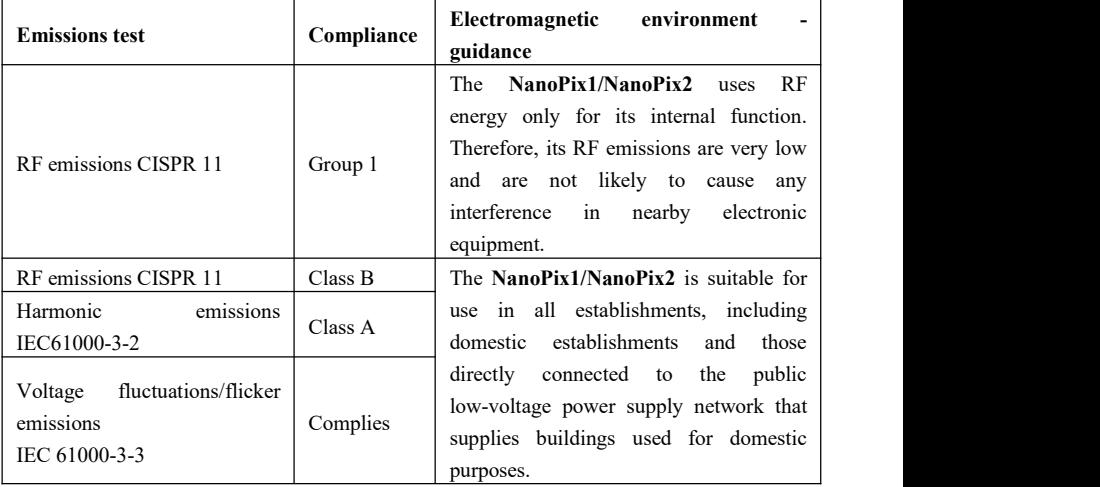

#### **Guidance and manufacturer's declaration – electromagnetic immunity**

The **NanoPix1/NanoPix2** is intended for use in the electromagnetic environment specified below. The customer or the user of the **NanoPix1/NanoPix2** should assure that it is used in such an environment.

| <b>Immunity test</b>                                  | IEC<br>60601<br>test level                                                                                       | Compliance<br>level                                                                                    | Electromagnetic<br>environment - guidance                                                          |  |
|-------------------------------------------------------|----------------------------------------------------------------------------------------------------|----------------------------------------------------------------------------------------------------|----------------------------------------------------------------------------------------------------|--|
| Electrostatic<br>discharge<br>(ESD) IEC 61000-4-2     | 8<br>kV<br>$+/-$<br>contact                                                                                      | $+/-$ 8<br>kV<br>contact                                                                               | Floors should be wood,<br>concrete or ceramic tile.<br>If floors are covered with                  |  |
|                                                       | +/- 2 kV, +/- 4   +/- 2 kV, +/- 4<br>kV, $\pm/2$ 8 kV,   kV, $\pm/2$ 8 kV,<br>$+/- 15$ kV air<br>$+/- 15$ kV air |                                                                                                    | synthetic material, the<br>relative humidity should<br>be at least $30\%$ .                        |  |
| Electrical fast<br>transients/bursts<br>IEC 61000-4-4 | $\pm 2kV$<br>100kHz<br>repetition<br>frequency                                                                   | $\pm 2kV$<br>100kHz<br>repetition<br>frequency                                                         | Mains power<br>quality<br>should be that of a<br>typical commercial or<br>hospital environment.    |  |
| Surge<br>IEC 61000-4-5                                | Line to line:<br>$\pm 0.5$ kV, $\pm 1$ kV<br>Line to earth:<br>$\pm 0.5$ kV, $\pm 1$ kV,<br>$\pm 2kV$            | Line to line:<br>$\pm 0.5$ kV, $\pm 1$ kV<br>Line to earth:<br>$\pm 0.5$ kV,<br>$\pm 1$ kV, $\pm 2$ kV | Mains<br>quality<br>power<br>should be that of a<br>typical commercial or<br>hospital environment. |  |

11 EMC Tables

11 EMC Tables

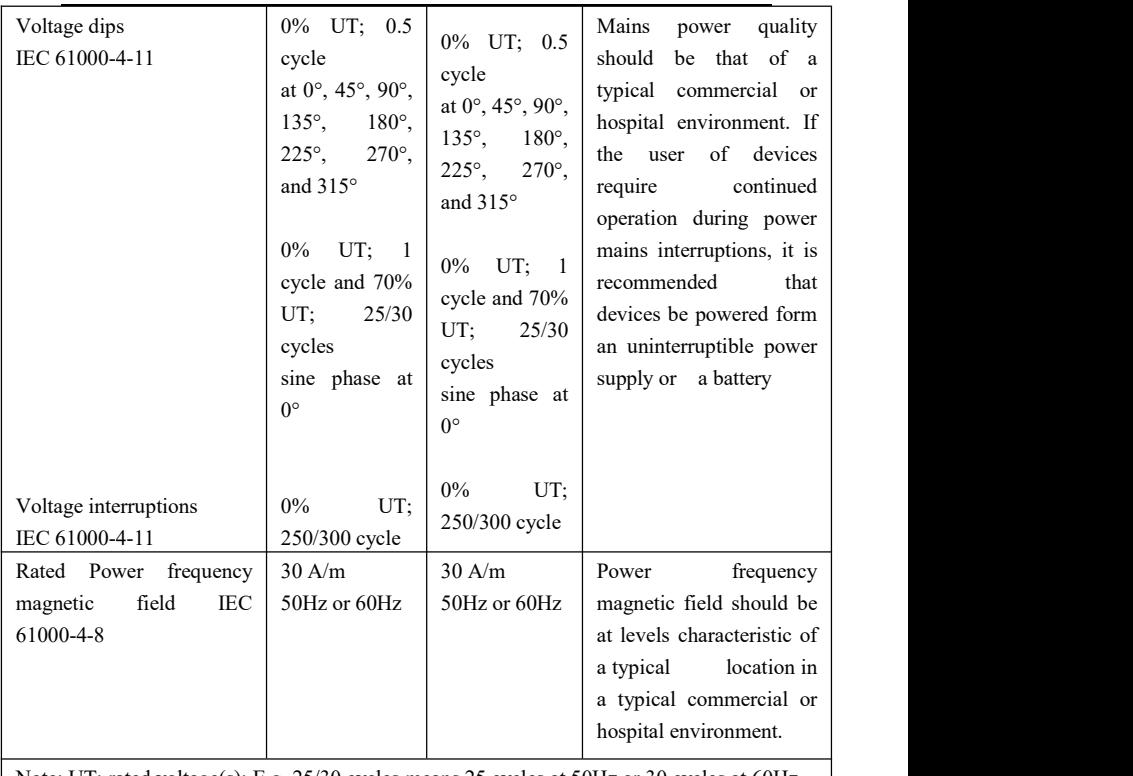

Note: UT: rated voltage(s); E.g. 25/30 cycles means 25 cycles at 50Hz or 30 cycles at 60Hz

## **Guidance and manufacturer's declaration – electromagnetic immunity**

The **NanoPix1/NanoPix2** is intended for use in the electromagnetic environment specified below. The customer or the user of the **NanoPix1/NanoPix2** should assure that it is used in such an environment.

| <b>Immunity test</b>                                                             | <b>IEC 60601 test</b><br>level                                                                                                    | Compliance<br>level | Electromagnetic<br>environment - guidance                                                                                                    |
|----------------------------------------------------------------------------------|----------------------------------------------------------------------------------------------------|---------------------|----------------------------------------------------------------------------------------------------|
| Conducted dis-turbances<br>induced by RF fields<br>IEC 61000-4-6                 | 3V<br>$0.15$ MHz $-$ 80<br>MHz, $6 \text{ V}$ in<br><b>ISM</b><br>bands<br>be-tween<br>0.15<br>MHz and 80<br>MHz, 80 % AM<br>at 1 kHz | 3V                  | Portable and mobile RF<br>communications<br>equipment should be used<br>no closer to any part of the<br>NanoPix1/NanoPix2,<br>including cables, than the<br>recommended separation<br>distance calculated from<br>the equation applicable to<br>frequency of the<br>the<br>transmitter. |
| Radiated RF EM fields<br>IEC 61000-4-3                                           | 3 V/m, 80 MHz<br>2,7<br>GHz,<br>$\qquad \qquad -$<br>80 % AM at 1<br>kHz                                                              | 3V/m                | Recommended minimum<br>separation distances<br>RF<br>See the<br>wireless<br>communication equipment<br>table in "Recommended<br>minimum<br>separation<br>distances"                                                                                                    |
| Proximity fields from RF<br>wireless communication<br>equipment<br>IEC 61000-4-3 | See<br>the<br>RF<br>wireless<br>communication<br>equipment table<br>in<br>"Recommended<br>minimum<br>separation<br>distances"         | Complies            |                                                                                                    |

11 EMC Tables

#### **Recommended minimum separation distances**

Nowadays, many RF wireless equipments have being used in various healthcare locations where medical equipment and/or systems are used. When they are used in close proximity to medical equipment and/or systems, the medical equipment and/or systems' basic safety and essential performance may be affected. The **NanoPix1/NanoPix2** has been tested with the immunity test level in the below table and meet the related requirements of IEC 60601-1-2:2014. The customer and/or user should help keep a minimum distance between RF wireless communications equipment and the **NanoPix1/NanoPix2** as recommended below.

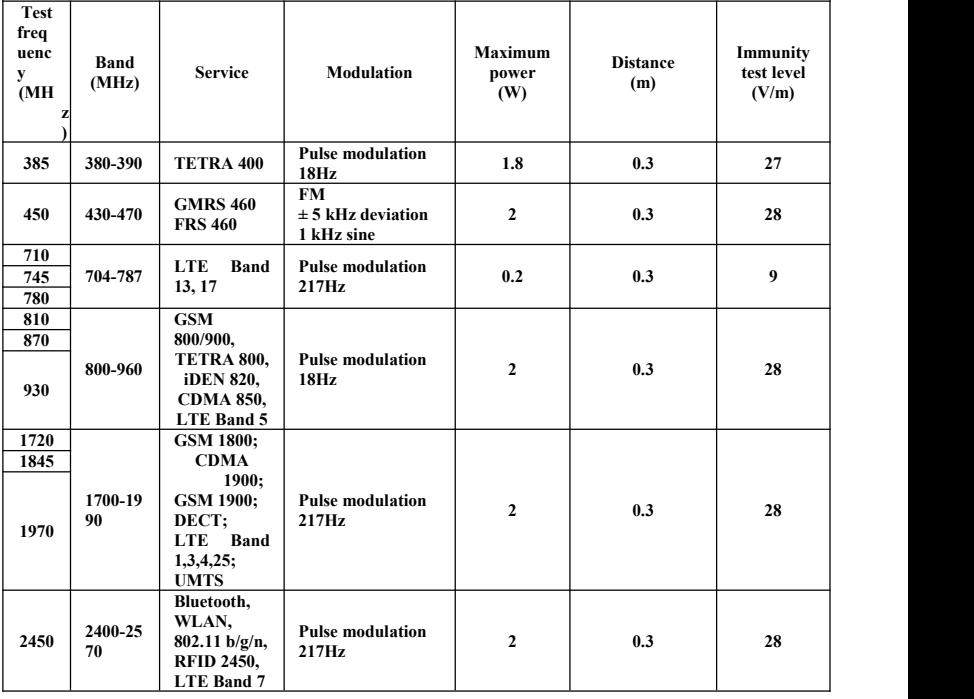

Page 63 / 66

11 EMC Tables

| 5240 |  | WLAN<br>5100-58<br>802.11<br>00<br>a/n | <b>Pulse modulation</b><br>217Hz | 0.2 | 0.3 |  |
|------|--|----------------------------------------|----------------------------------|-----|-----|--|
| 5500 |  |                                        |                                  |     |     |  |
| 5785 |  |                                        |                                  |     |     |  |

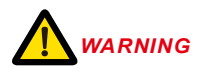

1. Use of accessories and cables other than those specified or provided by the manufacturer of **NanoPix1/NanoPix2** could result in increased electromagnetic emissions or decreased electromagnetic immunity of NanoPix1/NanoPix2 and result in improper operation.

#### **Cable information:**

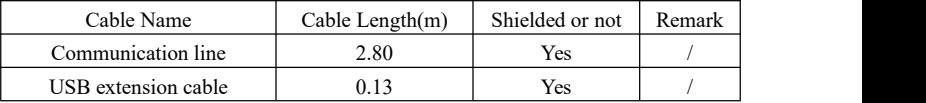

2. Use of **NanoPix1/NanoPix2** adjacent to or stacked with other equipment should be avoided because it could result in improper operation. If such use is necessary, **NanoPix1/NanoPix2** and the other equipment should be observed to verify that they are operating normally.

# <span id="page-64-0"></span>**12. Statement**

#### **Expected Service Life**

The expected service life of *NanoPix* series products is **5** years.

#### **Warranty**

MANUFACTURER hereby warrants *NanoPix* series products against defects in material and the workmanship under normal usage and service for a period of **24** months from the date of installation.

If the Buyer promptly notifies MANUFACTURER or the Seller regarding any parts that fail to perform as specified under normal usage during the Warranty Period and MANUFACTURER determines that such failure resulted from a defect in materials or workmanship during the Warranty Period, then MANUFACTURER, at its option, shall repair, rebuild or adjust the affected parts.

#### **Maintenance**

MANUFACTURE will provide circuit diagrams, component part lists, descriptions, calibration instructions to assist to SERVICE PERSONNEL in parts repair.

#### **Disposal**

The package should be recycled. Metal parts of the device are disposed as scrap metal. Synthetic materials, electrical components, and printed circuit boards are disposed as electrical scrap. Please deal with them according to the local environmental protection laws and regulations.

#### **Rights**

All rights of modifying the product are reserved to the manufacturer without further notice. The pictures are only for reference. The final interpretation rights belong to CHANGZHOU SIFARY MEDICAL TECHNOLOGY CO., LTD. The industrial design, inner structure, etc, have claimed for several patents by SIFARY, any copy or fake product must take legal responsibilities.

12 Statement